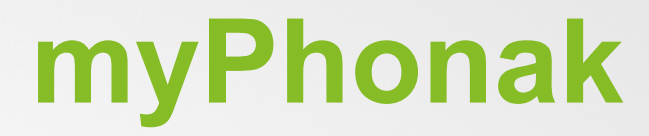

**מדריך למשתמש - 6 myPhonak**

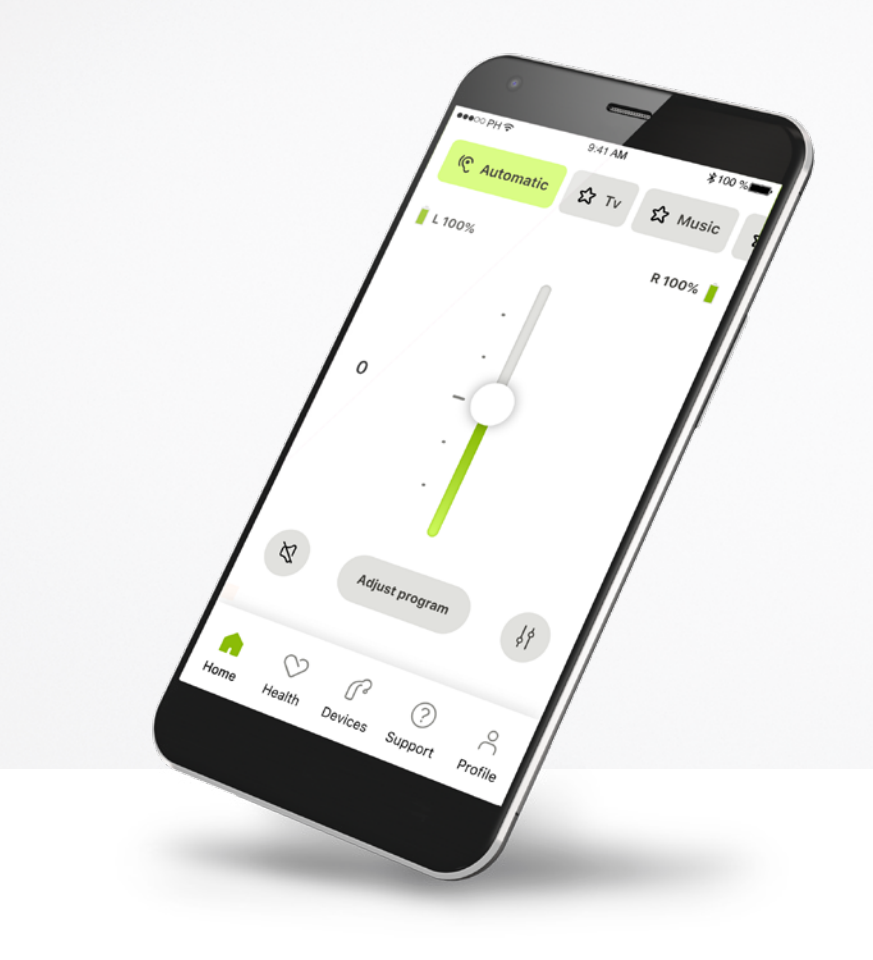

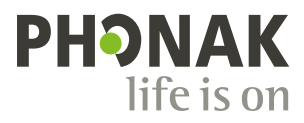

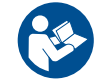

### **תחילת עבודה**

myPhonak הוא יישום שפותח על-ידי Sonova, מובילה עולמית בפתרונות שמיעה הנמצאת בציריך, שווייץ. יש לקרוא היטב את ההוראות למשתמש כדי ליהנות מכל האפשרויות שהיישום מציע.

מדריך זה למשתמש מתאר את התכונות של myPhonak, וכיצד המשתמש יכול להפעיל תכונות אלו. קראו את המדריך למשתמש עד סופו לפני תחילת השימוש ביישום.

#### אין צורך בהכשרה נוספת לטיפול ביישום

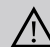

 $\bigcirc$ 

#### **מידע בנושאי תאימות:**

לשימוש ביישום myPhonak, נדרשים מכשירי שמיעה מבית Phonak עם קישוריות RBluetooth. אפשר להשתמש ב-myPhonak בטלפונים עם יכולות RBluetooth ומערכות הפעלה  $\text{OS}^{\circledast}$  גרסה 15 ואילך. Iow energy (LE) אפשר להשתמש ב-myPhonak בהתקני TMAndroid בעלי אישור (GMS (Services Mobile Google התומכים ב4.2- RBluetooth וב8.0- OS Android ואילך.

### **תוכן העניינים**

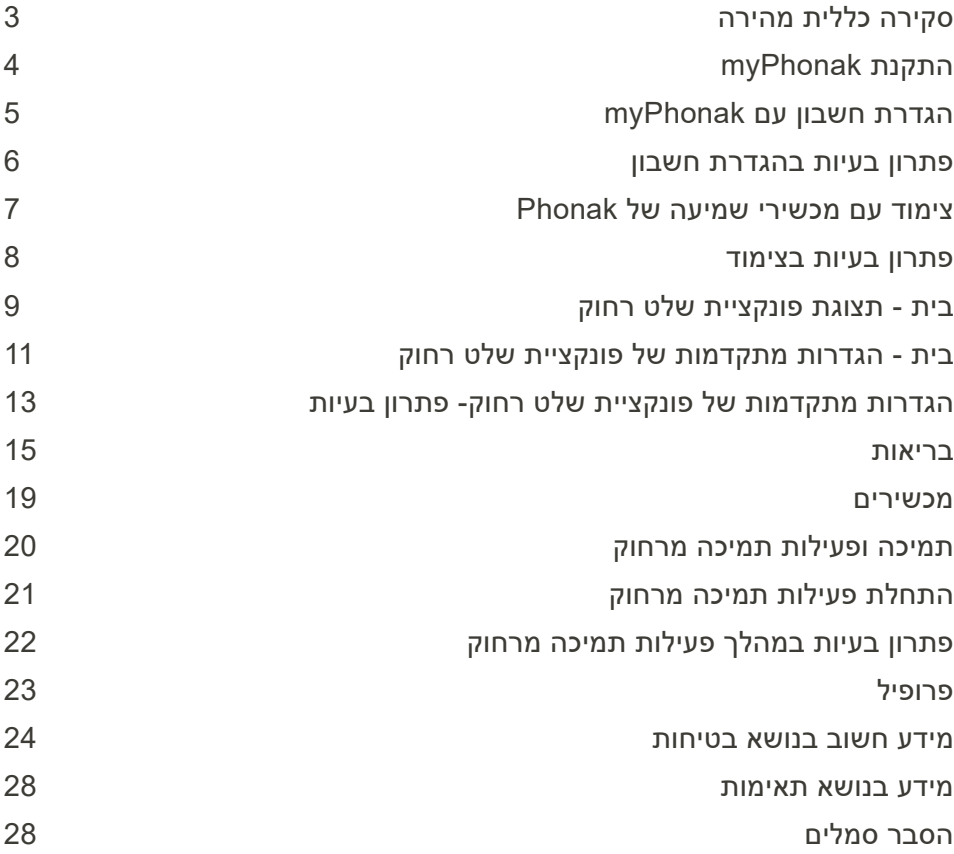

הסימן המסחרי והסמלים של RBluetooth הם סימנים מסחריים רשומים בבעלות .Inc ,SIG Bluetooth, וכל שימוש בסימנים אלו על-ידי AG Sonova נעשה ברישיון.

RiPhone הוא סימן מסחרי של .Inc Apple, הרשום בארה"ב ובארצות אחרות.

Android הוא סימן מסחרי של LLC Google.

ו/או שותפותיה בארצות הברית ובארצות Cisco Systems, Inc. ו/או סימן מסחרי רשום או סימן וסחרי השום או סימן מסחרי של מסוימות אחרות.

# **סקירה כללית מהירה**

<span id="page-2-0"></span>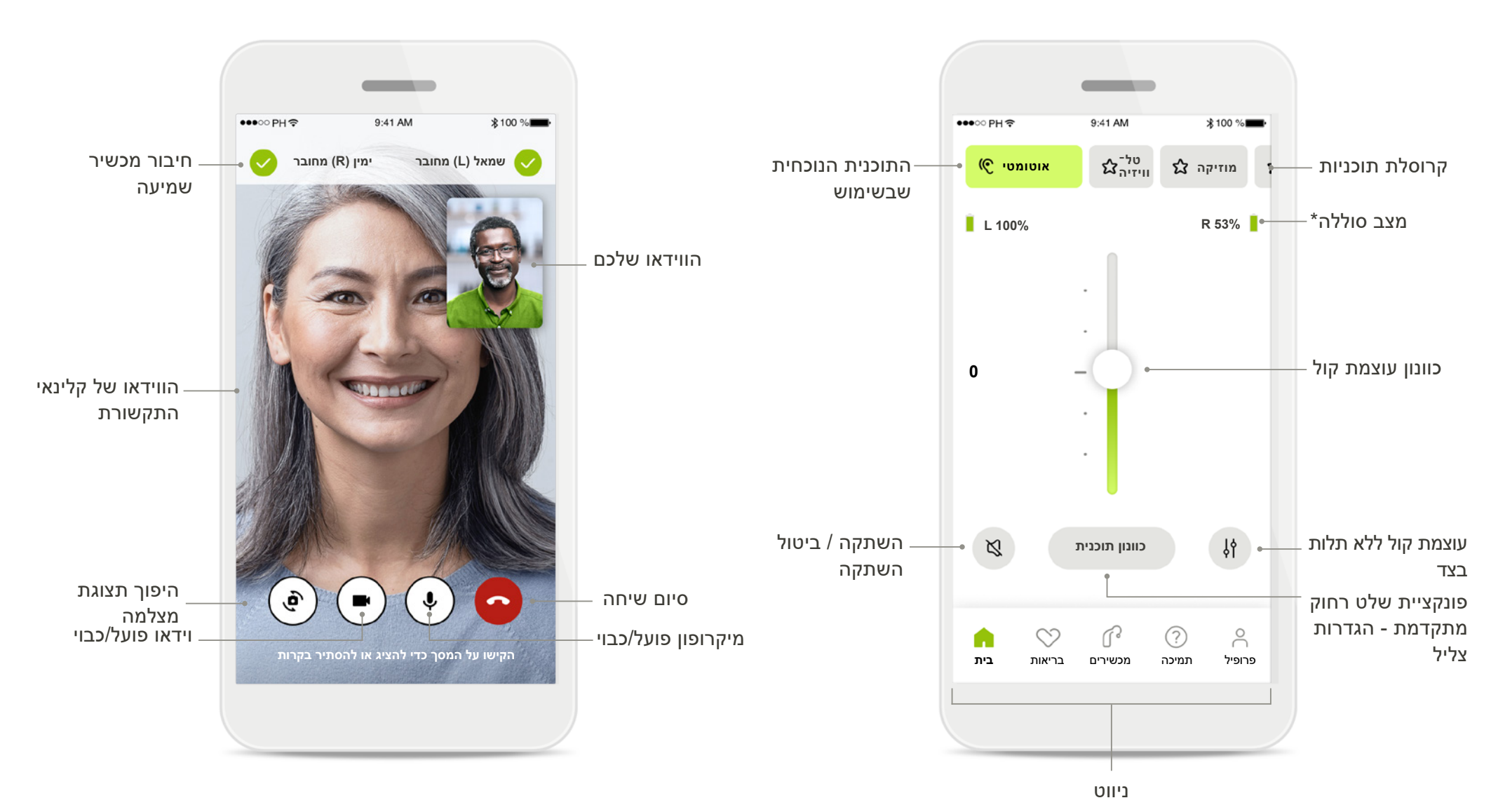

**שלט רחוק תמיכה מרחוק**

\*עבור מכשירי שמיעה נטענים בלבד

# **התקנת myPhonak**

- **חברו את הטלפון החכם לאינטרנט דרך Fi-Wi או נתונים סלולריים**
	- **הפעילו את** <sup>R</sup>  **Bluetooth בטלפון החכם**

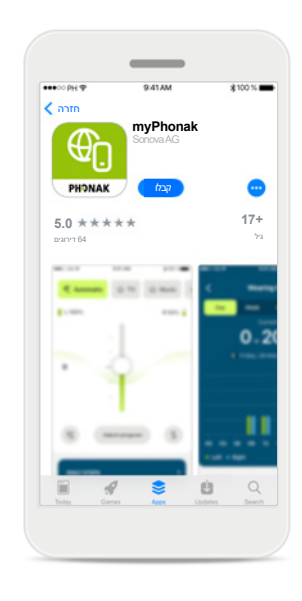

**הורידו את myPhonak** הורידו את היישום מהחנות. לאחר ההתקנה, פתחו את היישום.

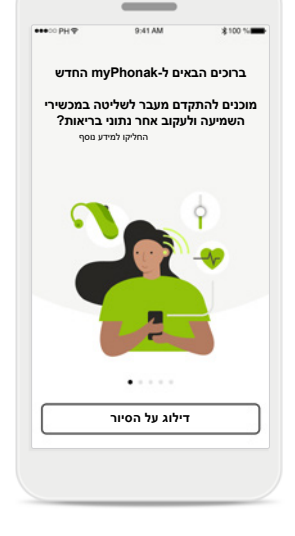

**פתחו את היישום** עם פתיחת היישום בפעם הראשונה, יש לכם אפשרות לקבל סיור. אם אינכם מעוניינים בכך, לחצו על **דילוג על הסיור**.

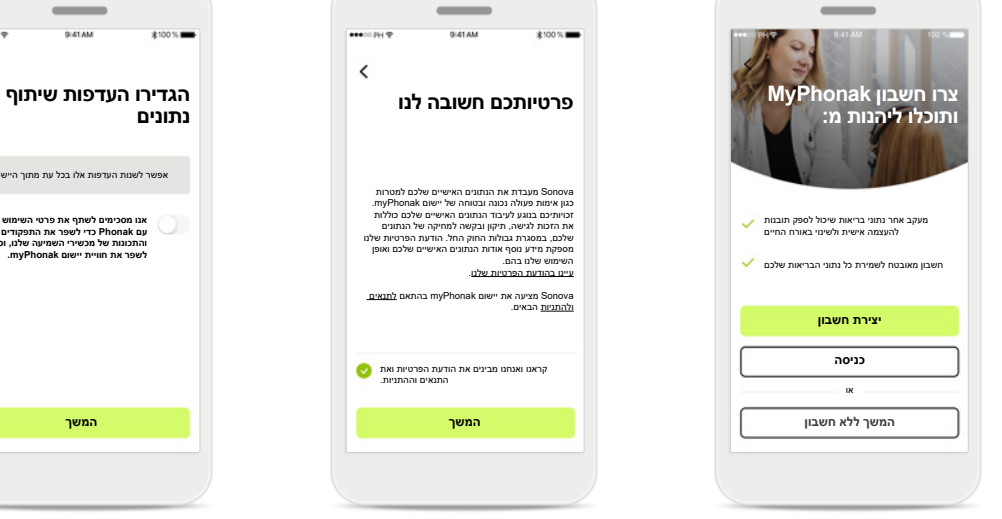

**יצירת חשבון**

הבריאות.

תוכלו לבחור ליצור חשבון myPhonak. יצירת חשבון הכרחית כדי לגשת לנתוני

 $\langle$ Sonova מעבדת את הנתונים האישיים שלכם למטרות<br>כגון אימות פעולה נכונה ובטוחה של יישום myPhonak.<br>זכויותיכם בנוגע לעיבוד הנתונים האישיים שלכם כוללות את הזכות לגישה, תיקון ובקשה למחיקה של הנתונים<br>שלכם, במסגרת גבולות החוק החל. הודעת הפרטיות שלנו מספקת מידע נוסף אודות הנתונים האישיים שלכם ואופן השימוש שלנו בהם. עיינו בהודעת הפרטיות שלנו. Sonova מציעה את יישום myPhonak בהתאם לתנאים ולהתניות הבאים.<br>ולהתניות הבאים. קראנו ואנחנו מבינים את הודעת הפרטיות ואת התנאים וההתניות. **המשך ללא חשבון המשך המשך**

<span id="page-3-0"></span> $\langle$ **נתונים** אפשר לשנות העדפות אלו בכל עת מתוך היישום **אנו מסכימים לשתף את פרטי השימוש שלנו עם Phonak כדי לשפר את התפקודים והתכונות של מכשירי השמיעה שלנו, וכדי לשפר את חוויית יישום myPhonak.**

> **מדיניות הפרטיות** כדי להשתמש ביישום, עליכם לסמן את התיבה לאחר קריאת הודעת הפרטיות, התנאים וההתניות. לאחר מכן, לחצו על **המשך**.

**שיפור מוצרים** באפשרותכם לשתף נתוני שימוש ביישום, אשר יאפשרו לנו ללמוד ולשפר את מוצרינו. הנתונים שלכם יטופלו כמתואר בהודעת הפרטיות ולא ניתן יהיה לאתר אתכם דרכם.

## **הגדרת החשבון עם myPhonak**

<span id="page-4-0"></span>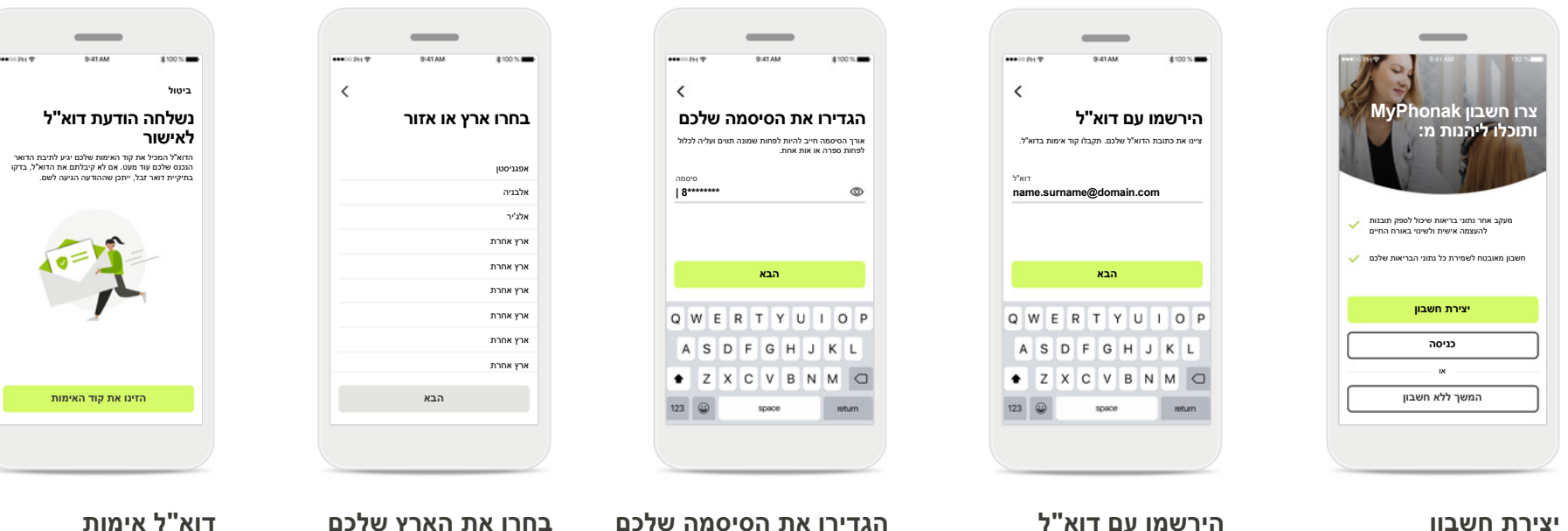

**יצירת חשבון** תוכלו לבחור ליצור חשבון myPhonak. יצירת חשבון הכרחית כדי לגשת לנתוני הבריאות. אם כבר יש לכם חשבון, לחצו על **כניסה**.

**הירשמו עם דוא"ל** השתמשו בדוא"ל שלכם להרשמה.

הסיסמה לכלול לפחות שמונה תווים. הקישו על **הבא** כדי לעבור לשלב הבא.

פעלו לפי ההוראות כדי לה־ גדיר סיסמה מאובטחת. על

**בחרו את הארץ שלכם**  פרטי החשבון שלכם מאוחסנים באופן מאובטח בהתאם לתקנות בארץ שלכם.

**דוא"ל אימות** לאחר שתזינו את כתובת הדוא"ל שלכם, תקבלו קוד אימות אל הכתובת שציינתם. לאחר קבלת הקוד, הקישו על **הזינו קוד אימות**.

### **פתרון בעיות בהגדרת חשבון**

<span id="page-5-0"></span>**דוא"ל כבר בשימוש: אם השתמשת בעבר בכתובת דוא"ל זו כדי ליצור חשבון Phonak, תקבל על כך הודעת דוא"ל מאיתנו הכוללת הנחיות. אם ברצונכם ליצור חשבון חדש, השתמשו בכתובת דוא"ל אחרת. אחרת, תוכלו פשוט להיכנס עם אותה כתובת דוא"ל.**

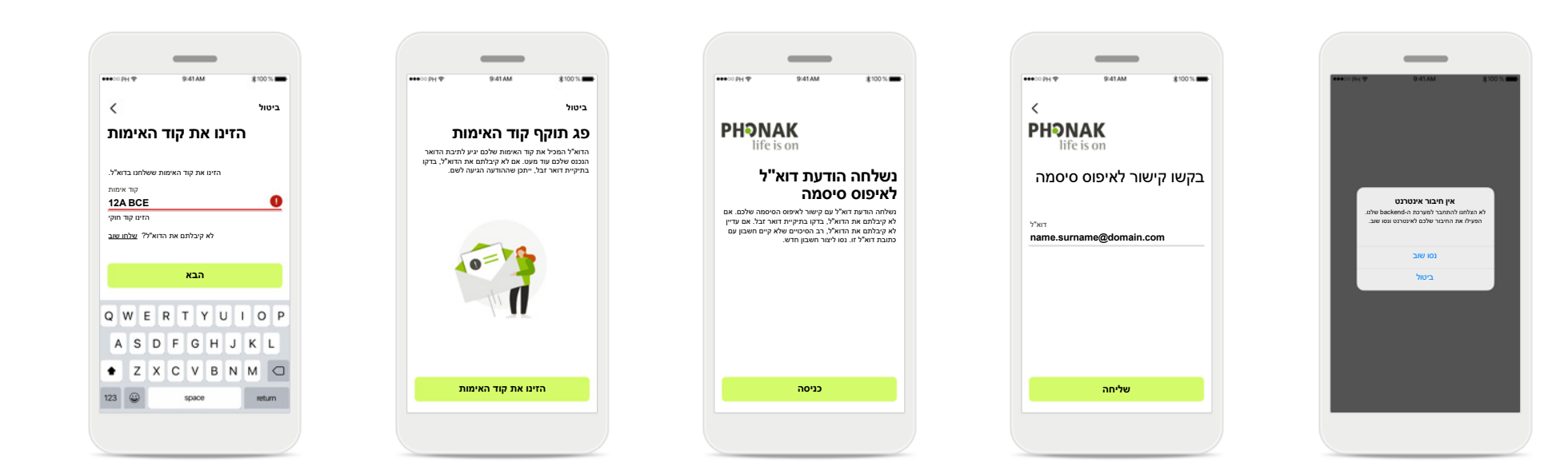

### **אין חיבור אינטרנט** עליכם להיות מחוברים לאינטרנט כדי ליצור חשבון. ודאו שהטלפון החכם שלכם מחובר ונסו שוב.

#### **איפוס סיסמה**

אם אינכם זוכרים עוד את הסיסמה או שברצונכם לאפס אותה, הזינו את כתובת הדוא"ל שלכם והקישו על **שליחה**.

#### **איפוס סיסמה**

נשלחה הודעת דוא"ל עם קי־ שור לאיפוס הסיסמה שלכם. אם לא קיבלתם את הדוא"ל, בדקו בתיקיית דואר זבל. אם עדיין לא קיבלתם את הדוא"ל, רב הסיכויים שלא קיים חשבון עם כתובת דוא"ל זו. נסו ליצור חשבון חדש.

**פג תוקף קוד האימות**  קוד האימות הדרוש לכם לאימות כתובת הדוא"ל שלכם יפוג לאחר שבעה ימים. אם התוקף שלו פג, תקבלו חדש בדוא"ל. הקלידו את הקוד החדש כדי לסיים את יצירת

החשבון

#### **קוד אימות לא חוקי**

אם הקלדתם קוד לא חוקי, תוכלו ללחוץ על 'שליחה חוזרת' כדי לקבל קוד חדש בדוא"ל. הקלידו את הקוד החדש ולחצו על **הבא** כדי להמשיך ביצירת החשבון.

### **צימוד עם מכשירי שמיעה של Phonak**

**כדי לחבר מכשירי שמיעה עם יכולות RBluetooth אל myPhonak, בצעו את ההוראות המפורטות להלן.**

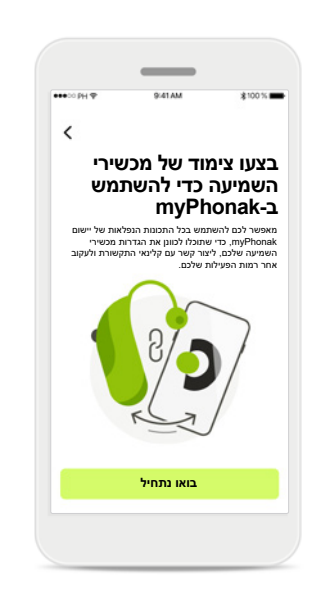

הקישו על **בואו נתחיל** ובצעו את ההוראות עבור מכשירי

**הוראות צימוד**

השמיעה שלכם.

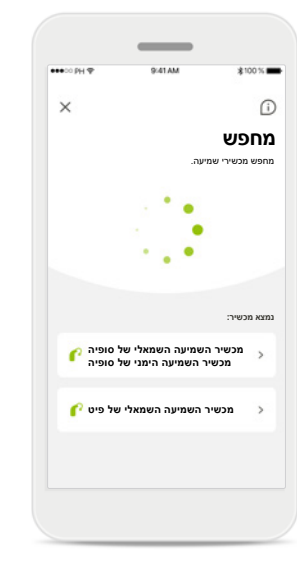

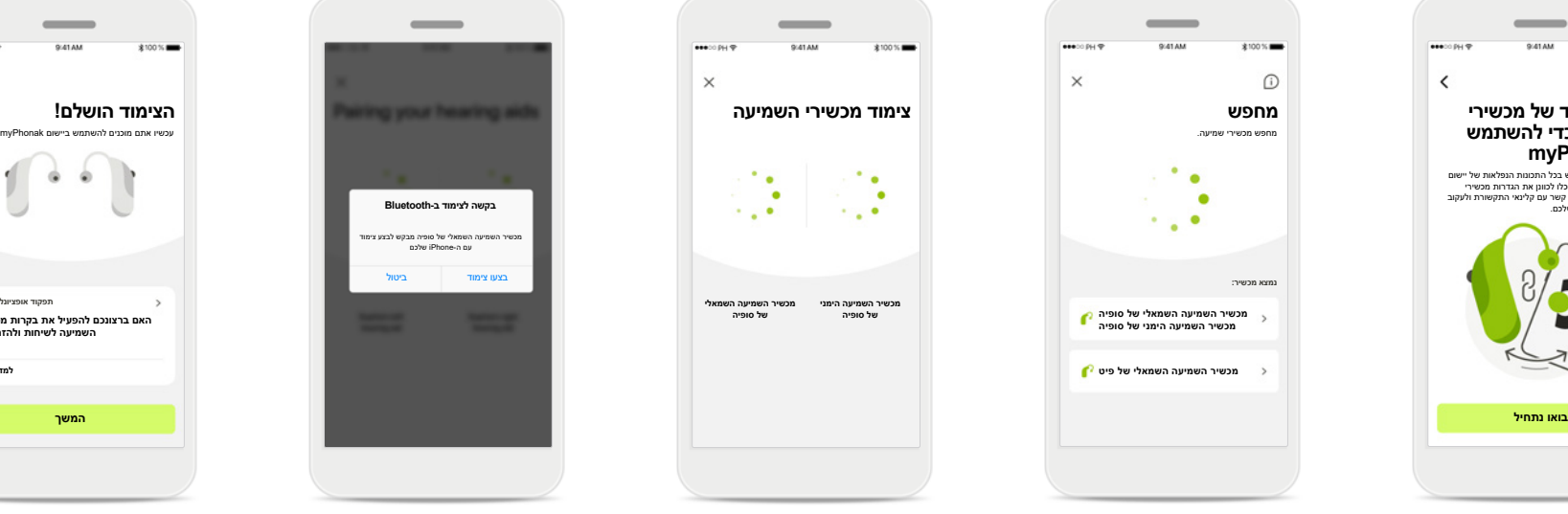

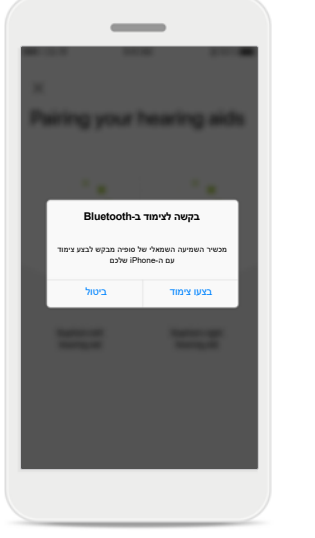

**אשרו עבור כל מכשיר** בהתקני Apple, אשרו בלחיצה על **בצעו צימוד** בחלון הקופץ עבור כל מכשיר

בנפרד.

<span id="page-6-0"></span>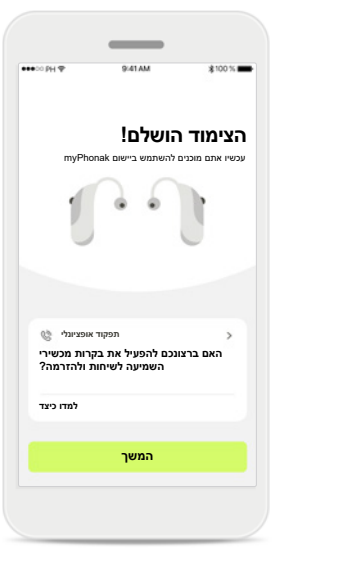

**פונקציות נוספות**

לאחר צימוד מוצלח של מכשירי השמיעה, תוכלו לבצע צימוד של מכשירי השמיעה לקבלת שיחות טלפון ולהזרמת מוזיקה. הקישו על **המשך** אם ברצונכם לדלג על צימוד נוסף זה.

#### **מחפש**

היישום מחפש מכשירי שמיעה תואמים, ויציג אותם לאחר שיזהה אותם. פעולה זו עשויה לארוך מספר שניות. כאשר מוצגים המכשירים, הקישו על המכשיר שברצונכם לחבר.

**צימוד מכשירי השמיעה** היישום יתחבר לכל מכשיר שמיעה בנפרד.

### **פתרון בעיות בצימוד**

**שגיאות אפשריות בתהליך ההגדרה.**

<span id="page-7-0"></span>**למידע נוסף על פתרון בעיות, בקרו בדף התמיכה של Phonak בכתובת [myphonakapp/com.phonak.www://https](https://www.phonak.com/myphonakapp)**

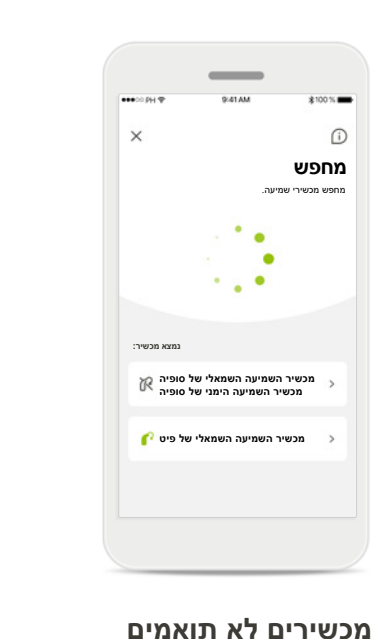

היישום אינו יכול להתחבר למכשירי השמיעה כי הם לא

למידע נוסף, צרו קשר עם קלינאי התקשורת שלכם.

תואמים.

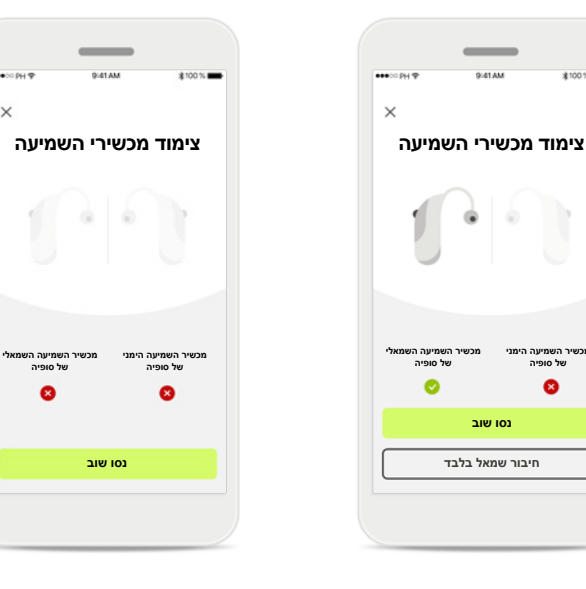

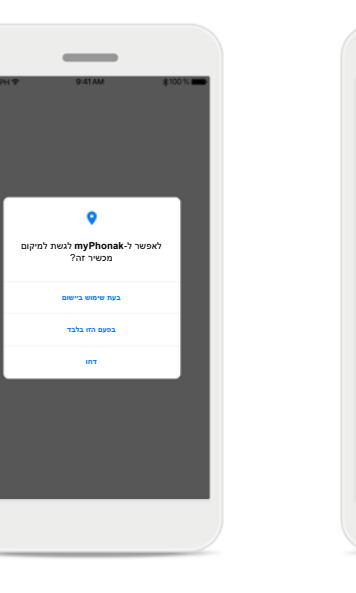

### **שגיאה בחיבור למכשיר שמיעה**

**נסו שוב**

**מכשיר השמיעה הימני** 

 $\bullet$ 

אם הצימוד לאחד ממכשירי השמיעה נכשל, תוכלו להקיש על **נסו שוב** כדי להתחיל מחדש את תהליך הצימוד.

#### **ההתחברות לשניהם נכשלה** הקישו על **נסו שוב** כדי להתחיל מחדש בתהליך הצימוד ועקבו אחר ההוראות.

**של סופיה**

 $\times$ 

במכשירי Android, עליכם

### **מיקום**

להפעיל את שירותי המיקום בעת צימוד של מכשירי RBluetooth בפעם הראשונה. לאחר הגדרה ראשונית תוכלו להשבית שוב את שירותי המיקום.

## **בית - תצוגת שלט רחוק**

#### **פונקציונליות זמינה בכל מכשירי השמיעה.**

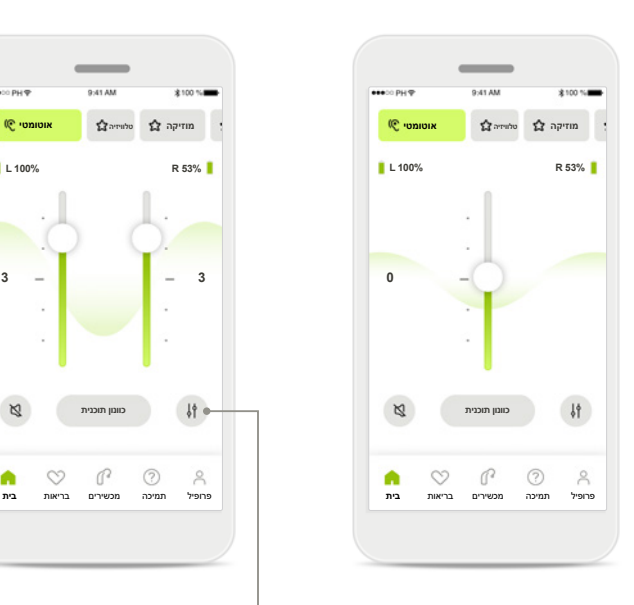

#### **כוונון עוצמת קול במכשיר שמיעה**

הזיזו מחוון זה כלפי מעלה כדי להגביר את עוצמת הקול, או כלפי מטה כדי להחליש את עוצמת הקול. אם אתם משתמשים בשני מכשירי שמיעה, המחוון שולט בשני המכשירים בו-זמנית.

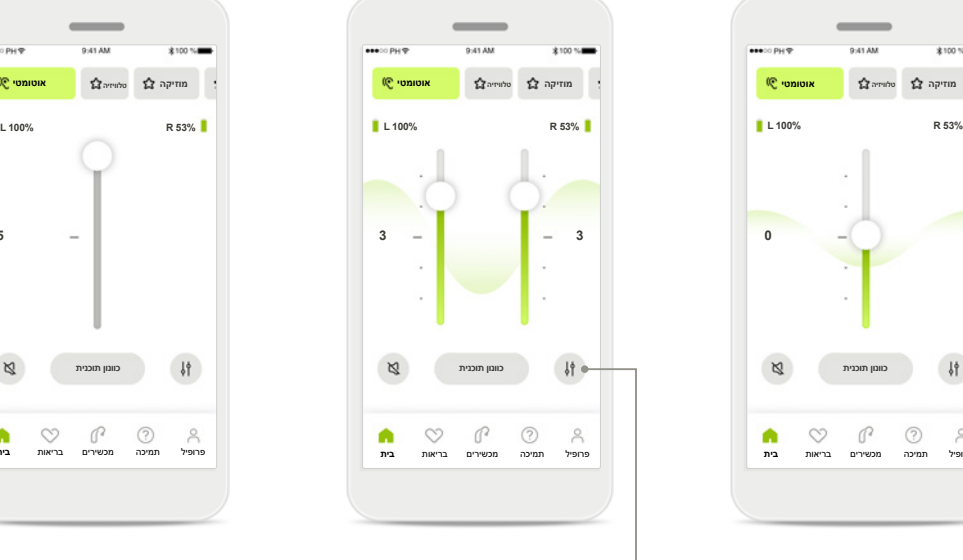

**פיצול עוצמת הקול** לחצו על הסמל **פיצול** כדי לכוונן את עוצמת הקול של כל מכשיר שמיעה בנפרד.

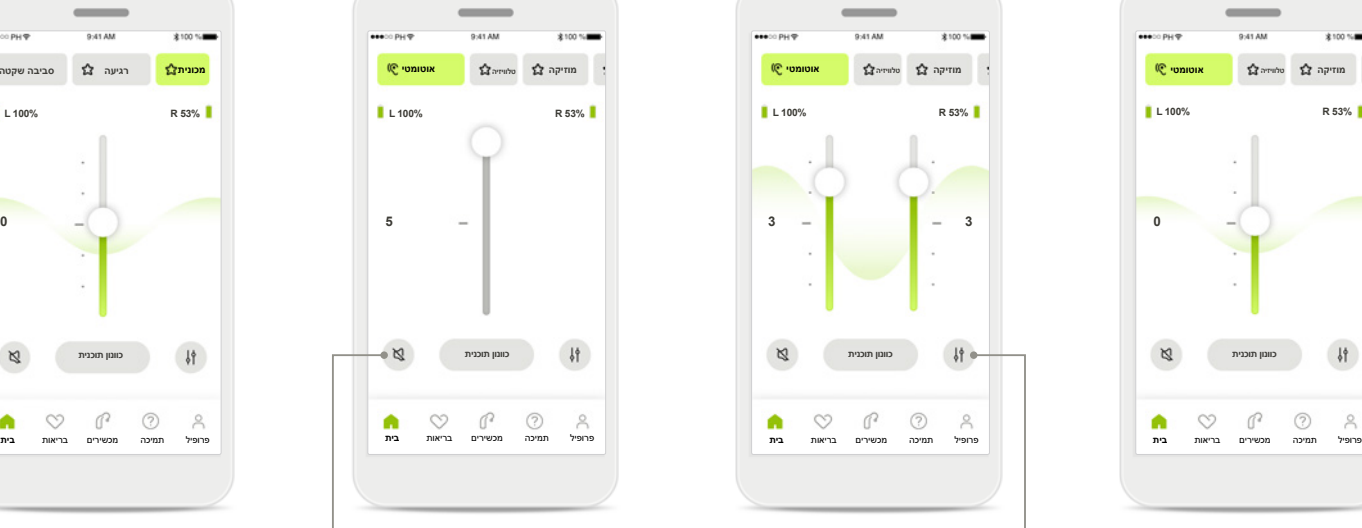

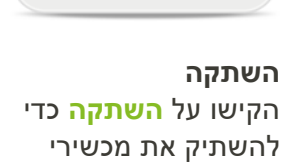

השמיעה.

<span id="page-8-0"></span>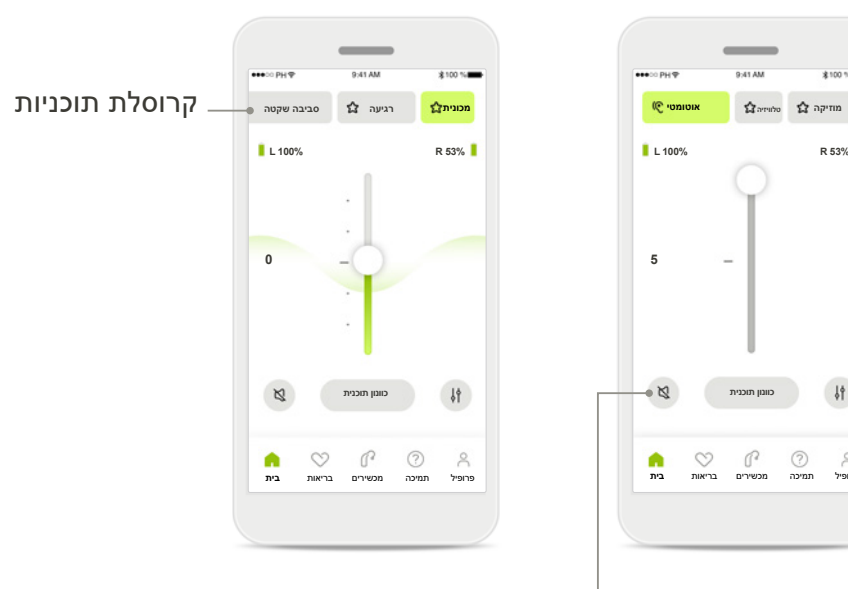

**גישה לתוכניות** 

גשו לתוכניות הצלילים שלכם ישירות ממסך הבית של היישום. בצעו תנועת החלקה בקרוסלה כדי לבחור תוכנית שמתאימה לצרכים שלכם על-ידי הקשה עליה. בחרו מתוך: תוכנית אוטומטית

- תוכניות שנוצרו על-ידי קלינאי התקשורת שלכם
	- תוכניות שאתם יצרתם

### **בית - תצוגת שלט רחוק\***

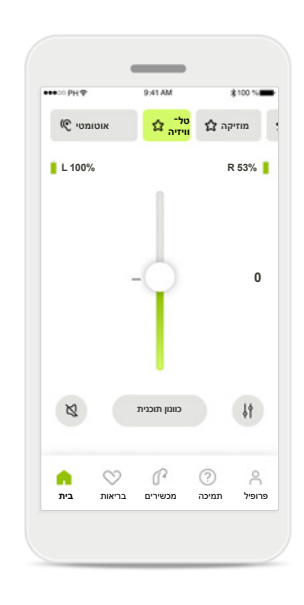

**הגדרות נוספות** כתלות באופן שבו תוכנתו מכשירי השמיעה, ואילו אביזרים אלחוטיים יש ברשותכם, תוכלו לכוונן הגדרות נוספות, כגון איזון בין יוצר רעשי מיסוך טינטון לעומת סביבה, במצב של הזרמה.

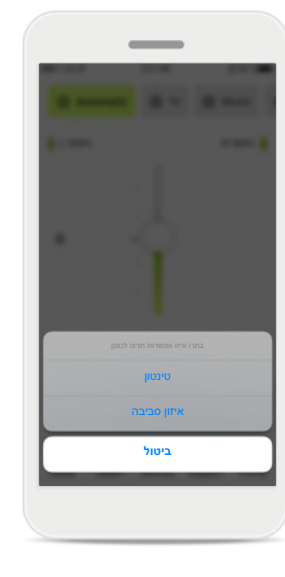

#### **דוגמה**

לדוגמה, אם מכשירי השמיעה שלכם תומכים בפונקציונליות טינטון ואתם בתוכנית הזרמה, תוכלו לכוונן את שניהם במסכים המתאימים.

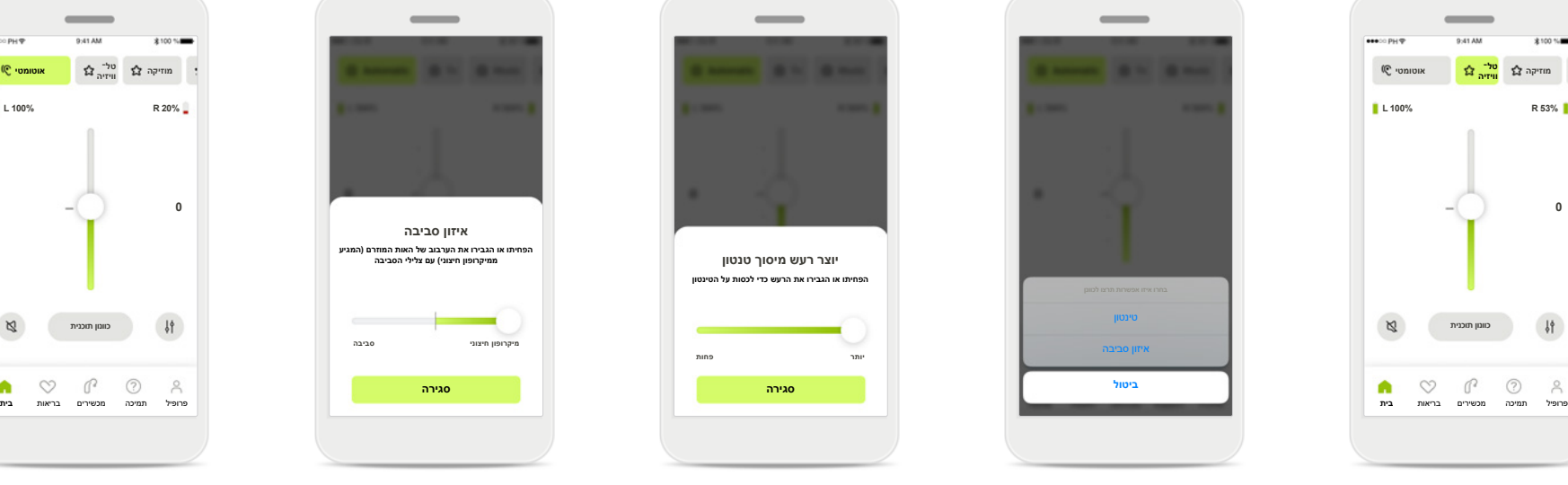

#### **יוצר רעש מיסוך טנטון** אם אתם חווים טינטון, וקלינאי התקשורת שלכם הסביר לכם כיצד להשתמש במיסוך טינטון, תוכלו לכוונן כאן את עוצמת הקול של רעש המיסוך.

**איזון סביבה הפחיתו או הגבירו את הערבוב של האות המוזרם )המגיע ממיקרופון חיצוני( עם צלילי הסביבה סביבה מיקרופון חיצוני**

**איזון סביבה**

מהסביבה.

אם אתם משתמשים בהתקן הזרמה חיצוני, )למשל TV Connector, מוזיקה) תוכלו לכוונן את המיקוד כדי לשמוע יותר מהאות המוזרם או לחלופין כדי לשמוע יותר

 **אוטומטי טל־מוזיקה וויזיה**  $\infty$  $\mathbb{P}$ 

### **רמת סוללה**

עבור מכשירי שמיעה נטענים אפשר לראות את מצב הטעינה הנוכחי. אם רמת טעינת הסוללה נמוכה מ,20%- צבע הסמל יתחלף לאדום. כדאי לטעון מחדש בהקדם.

## **בית - הגדרות מתקדמות של פונקציית שלט רחוק**

 $\Omega$ 

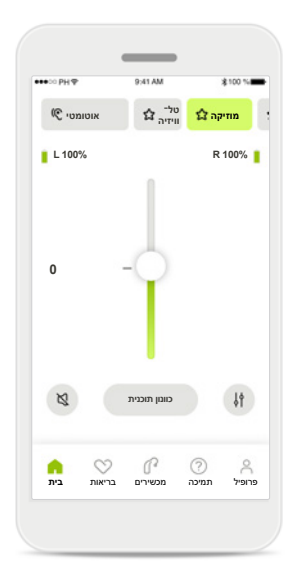

**כוונון תוכנית** בהקשה על **כוונון תוכנית** תוכלו לשנות את התוכנית שנבחרה באמצעות הגדרות צליל מתקדמות.

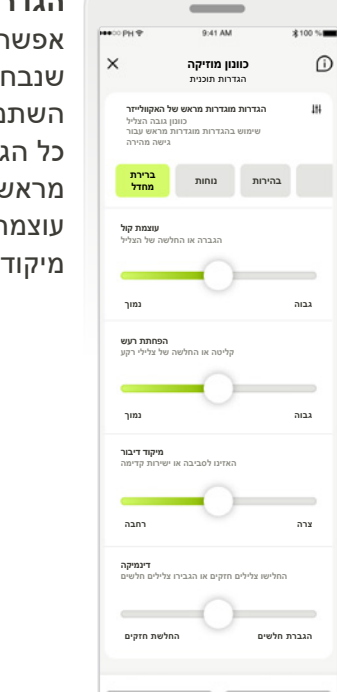

**שמירה כחדש עדכון**

**הגדרות תוכנית**

הגדרות מוגדרות מראש של האקוולייזר<br>האיזור המוגדרות מראש של האקוולייזר המראש של האקווליזר המראש של האקווליזר המראש של האקווליזר המראש של האקווליזר<br>""" האקוויים במראש מראש של האקווליזר השתמש של האקווליזר המראש של האקווליזר **כוונון מוזיקה כוונון מוזיקה** הגדרות תוכנית הגדרות תוכנית שנבחרה בדרכים שונות. יימות המראש של אקוולייזר, בקרת המראש של אקוולייזר, בקרת המראש של אמצע המראש של המראש של המראש של המראש של המראש<br>מראש של המראש של אקוולייזר, בקרת אפשר לכוונן את התוכנית כל הגדרה, הגדרות קבועות עוצמת קול, הפחתת רעשים, מיקוד דיבור ובקרה דינמית.

<span id="page-10-0"></span>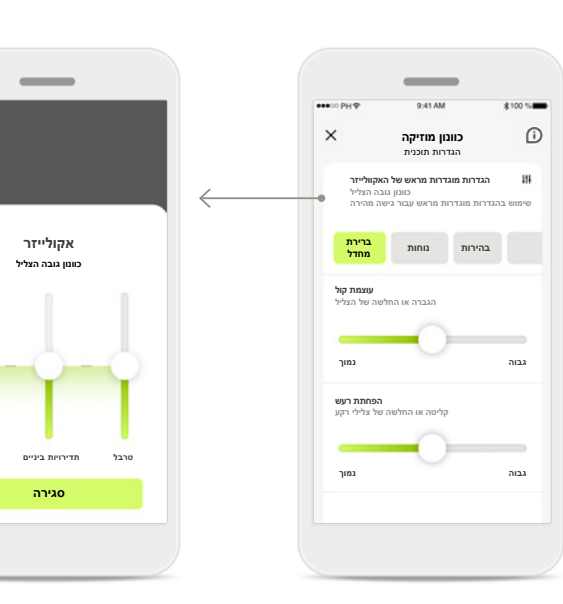

### **הגדרות מוגדרות מראש של האקוולייזר**

ההגדרות המוגדרות מראש של האקוולייזר מאפשרות לכם לבצע שינויים מהירים בגובה הצליל על סמך הסביבה האקוסטית שבה אתם נמצאים. הקישו על סמל האקוולייזר כדי לבצע כוונונים מתקדמים נוספים.

**כוונון גובה צליל** שנו את גובה הצליל (תדר) באמצעות המחוונים. לחצו על **סגירה** כדי לחזור להגדרות.

## **בית - הגדרות מתקדמות של פונקציית השלט רחוק - יצירת תוכנית חדשה או עדכון תוכנית קיימת\***

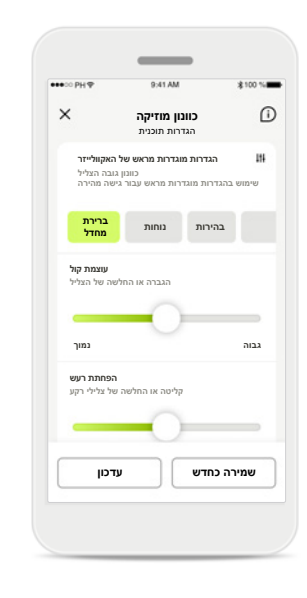

**כוונונים מותאמים אישית** לאחר כוונון תוכנית קיימת אפשר לבחור לעדכן אותה באמצעות הקשה על **עדכון** או לשמור אותה כתוכנית חדשה באמצעות הקשה על **שמירה כחדשה**.

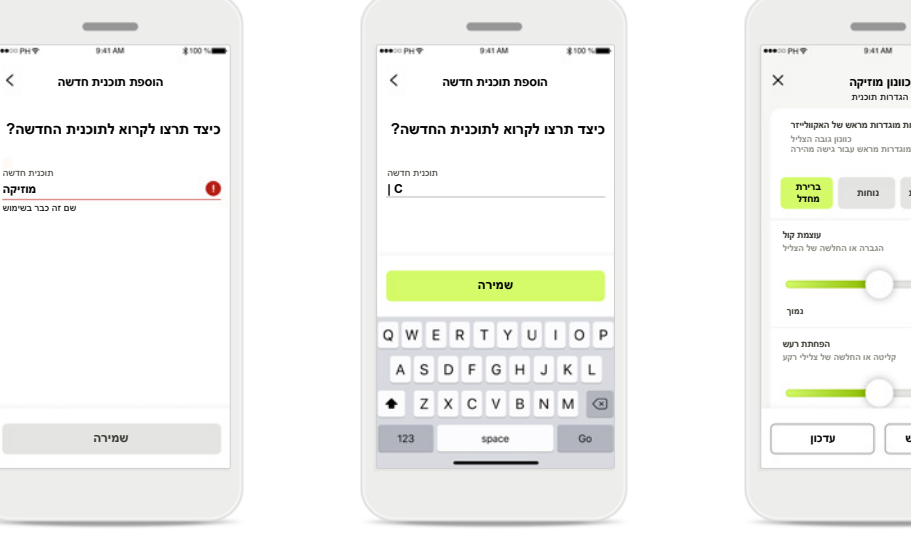

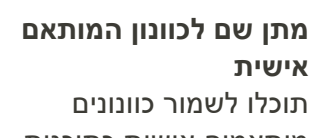

מותאמים אישית כתוכנית חדשה ולתת לה שם כרצונכם.

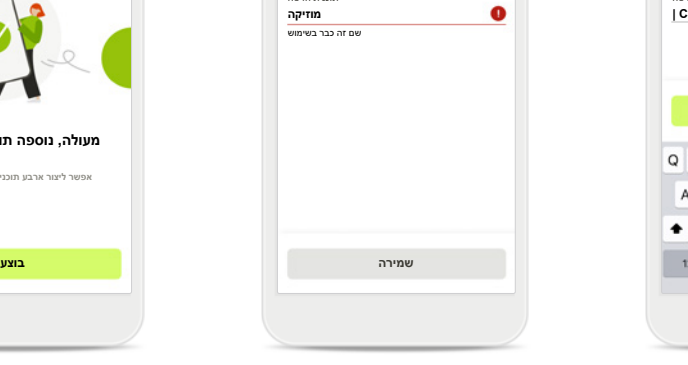

**שם תוכנית לא חוקי** לא ניתן להשתמש באותו שם או להשאיר את השדה ריק. שמות חוקיים אינם יכולים לכלול יותר מ-22 תווים ואינם יכולים לכלול רווחים בלבד.

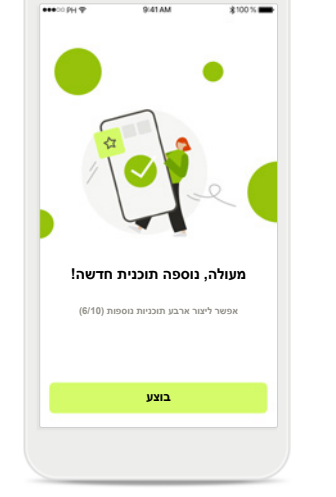

**התוכנית נשמרה**

כאשר תוכנית חדשה נשמרת בהצלחה, היא תתווסף לרשימת התוכניות שלכם ותקבלו מידע על מספר המקומות הפנויים ברשימה. לחצו על **בוצע** כדי לחזור למסך הבית של פונקציית השלט רחוק.

## **הגדרות מתקדמות של פונקציית השלט רחוק - פתרון בעיות**

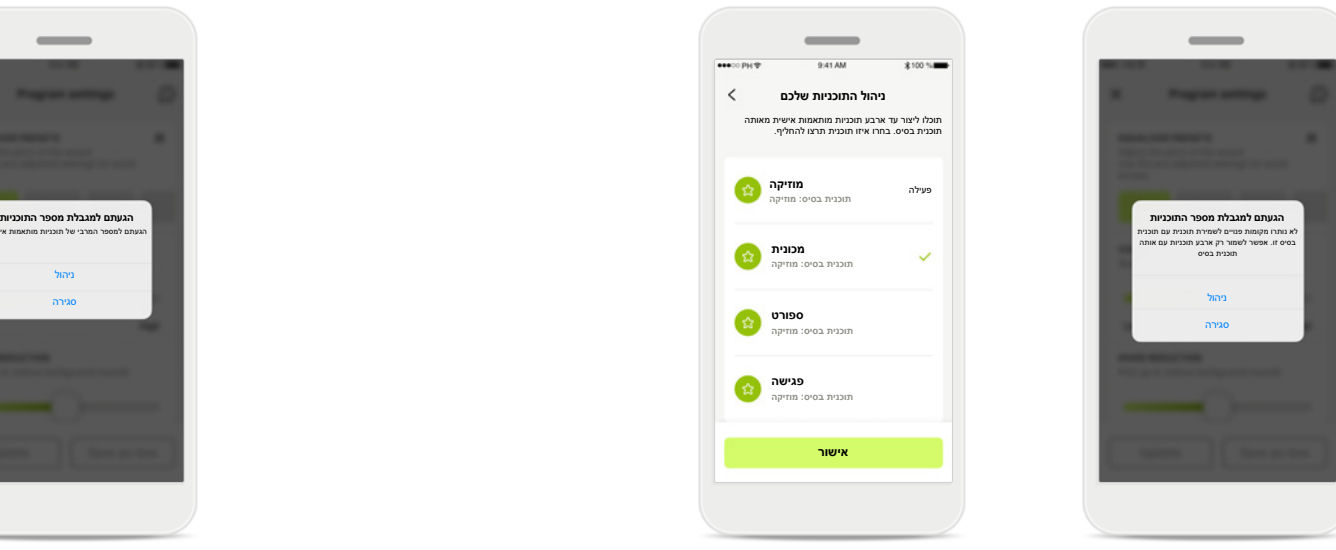

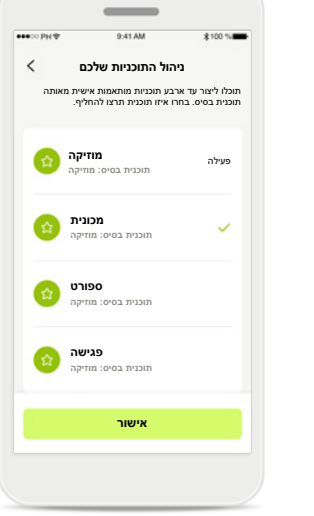

**הגעתם למגבלת התוכניות - מקסימום עבור אותה תוכנית בסיס**

ניתן לשמור עד ארבע תוכניות המבוססות על אותה תוכנית בסיבסיס. אם תגיעו למקסימום, תוכלו להחליף תוכנית קיימת בתוכנית החדשה על-ידי הקשה על **ניהול**.

<span id="page-12-0"></span>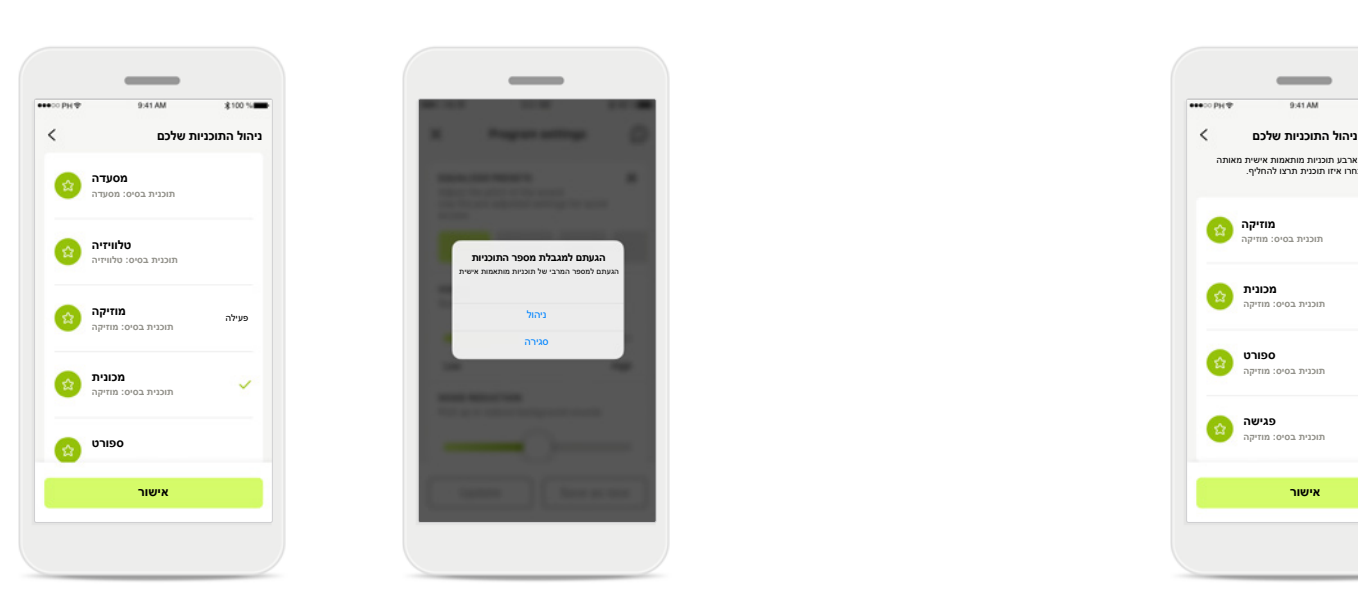

**הגעתם למגבלת התוכניות - מקסימום מספר תוכניות** הגעתם למגבלת עשר תוכניות מותאמות אישית השמורות ברשימת התוכניות שלכם. אם תגיעו למקסימום, תוכלו להחליף תוכנית קיימת בתוכנית החדשה על-ידי הקשה על **ניהול**.

### **בריאות - הגדרה**

**חלק מהתכונות של סעיף 'בריאות' המתוארות כאן זמינות רק עם מכשירי שמיעה מסוימים. למידע נוסף, עיינו באתר com.phonak.**

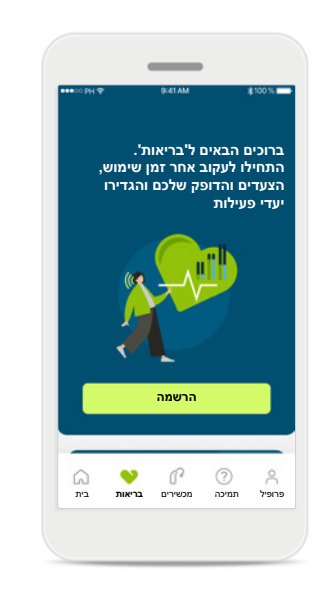

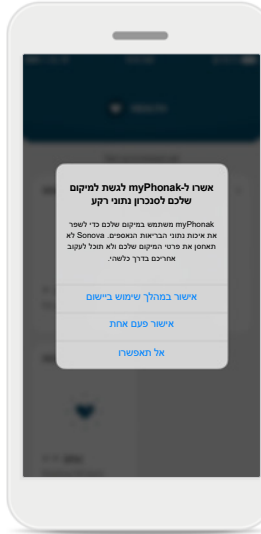

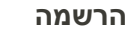

כדי לגשת לתכונות הבריאות יש להירשם עם חשבון myPhonak.

#### **הפעילו שירותי מיקום**

הפעילו שירותי מיקום ב-iPhone כדי לשפר את איכות המעקב אחר נתוני בריאות באמצעות סנכרון נתונים לעתים קרובות. במניעת גישה, לא תוכלו לעקוב אחר נתוני הבריאות שלכם.

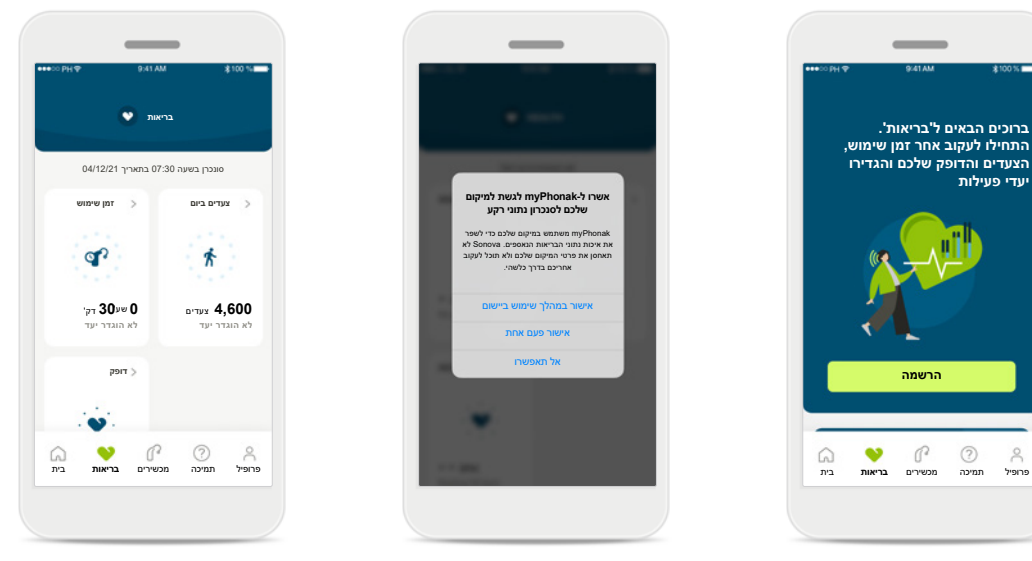

#### **כניסה לבריאות**

לאחר ההגדרה, תוכלו להיכנס ללוח המחוונים של 'בריאות' )מסך הבית של בריאות(.

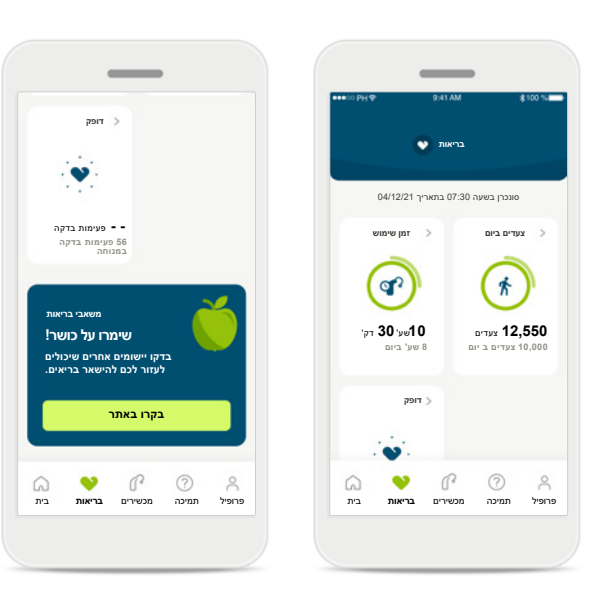

#### **תוכן לוח המחוונים של בריאות**

בלוח המחוונים של בריאות תוכלו לבצע את הפעולות הבאות:

- לגשת לתפקודי הבריאות הנתמכים על-ידי מכשירי השמיעה שלכם ולראות את הערכים שלהם משתנים בשידור חי\*
	- לראות התקדמות ביעדים, אם הוגדרו
- לגשת לעצות בנושא בריאות )המלצות ליישומי בריאות נוספים)

\* כדי לגשת לצעדים בשידור חי באזור הבריאות, על המשתמשים במכשירי R Audéo Paradise ו-RT Audéo תואמים לעדכן לגרסת הקושחה העדכנית. משתמשים ב-PR-P Naida יוכלו לגשת לזמני שימוש בשידור חי ועדכונים מדי שעה של מספר הצעדים.

המידע בסעיף זה נועד למטרות חינוך ומידע בלבד. אין להשתמש במידע המוצג בסעיף הבריאות כתחליף לייעוץ רפואי מקצועי. אם יש לכם שאלות בנוגע לבריאותכם, או לפני תחילת תוכנית אימונים, עליכם להתייעץ תמיד עם רופא או איש מקצוע אחר בתחום הרפואה. כדי לעקוב אחר הדופק שלכם, ודאו שהרמקולים מוכנסים היטב לתעלת האוזן. לתוצאות הטובות ביותר, הישארו ללא תנועה ובשקט.

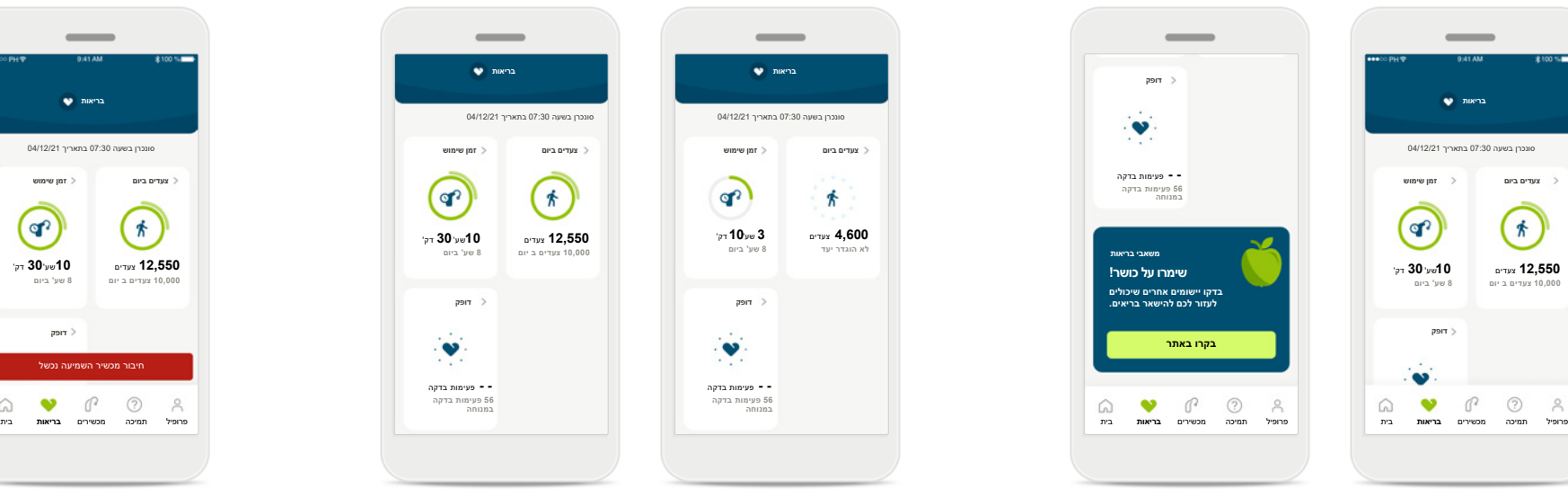

#### **דוגמאות להתקדמות יעדים**

אם הגדרתם יעדים, תוכלו לראות את ההתקדמות שלכם במעגל הירוק סביב הסמל של כל תכונה. אם עברתם את הערך המרבי של היעד, יוצג מעגל שני סביב הסמל.

<span id="page-14-0"></span>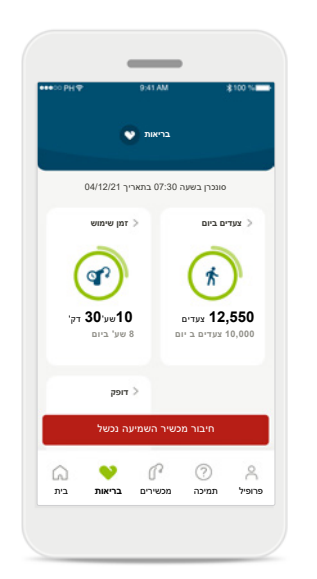

#### **חיבור למכשירי השמיעה**

זכרו שעליכם להיות מחוברים למכשירי השמיעה כדי שתוכלו לראות את ערכי תפקודי הבריאות משתנים בשידור חי. סנכרון היישום עם מכשירי השמיעה לעתים קרובות מאפשר נתוני זמן מדויקים יותר. אם החיבור מתנתק או שאין אפשרות לסנכרן את הנתונים, תקבלו על כך הודעה ותועברו לאתר התשובות לשאלות נפוצות כדי לקבל מידע מה לעשות.

## **תצוגות מפורטות של תכונות בריאות - זמן שימוש, צעדים, רמות פעילות\*, מרחק הליכה ומרחק ריצה\*\***

**יעד יומי**

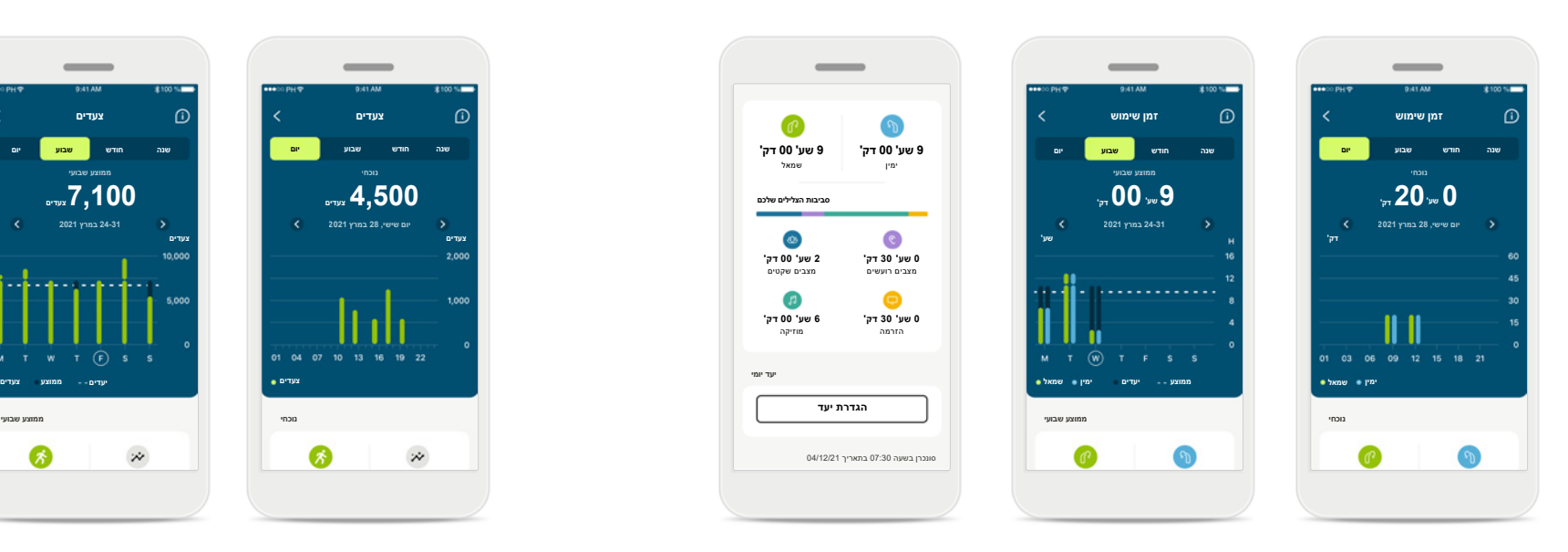

#### **זמן שימוש**

בלחיצה על הכרטיס זמן שימוש בלוח המחוונים, תיכנסו לגרף זמן השימוש היומי. עברו אל שבועי, חודשי או שנתי בהקשה על הכרטיסייה המתאימה, שצבעה יתחלף לירוק.

אם ברשותכם שני מכשירי שמיעה, הגרפים יציגו את הערכים של שניהם, השמאלי והימני. למטה תוכלו לראות ערך נוכחי (בתצוגה יומית) או ערכים ממוצעים (עבור תצוגה שאינה יומית), בנוסף לחלוקה של זמן השימוש בסביבות צליל שונות.

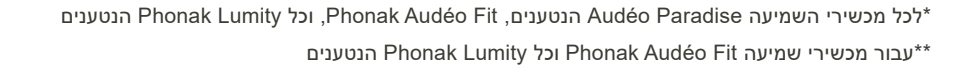

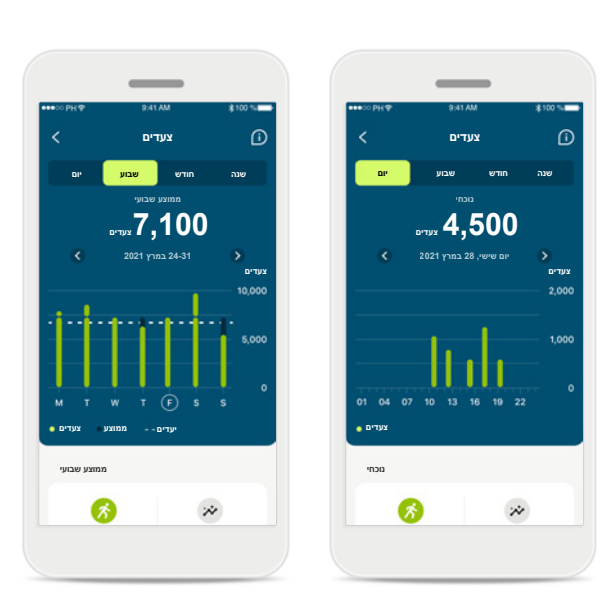

#### **צעדים, רמות פעילות ומרחק**

בלחיצה על הכרטיס צעדים בלוח המחוונים, תיכנסו לגרף זמן הצעדים היומי. עברו אל שבועי, חודשי או שנתי בהקשה על הכרטיסייה המתאימה, שצבעה יתחלף לירוק.

למטה תוכלו לראות ערך נוכחי )בתצוגה יומית( או ערכים ממוצעים (עבור תצוגה שאינה יומית), בנוסף לקירוב של המרחק שהלכתם או רצתם\*\*.

רמות הפעילות מראות את משך הזמן ללא פעילות, עם פעילות בעצימות נמוכה )זוהתה תנועה מועטה(, בינונית (זוהתה הליכה) או גבוהה (זוהתה ריצה).

## **תצוגות תכונות מפורטות של בריאות - דופק\***

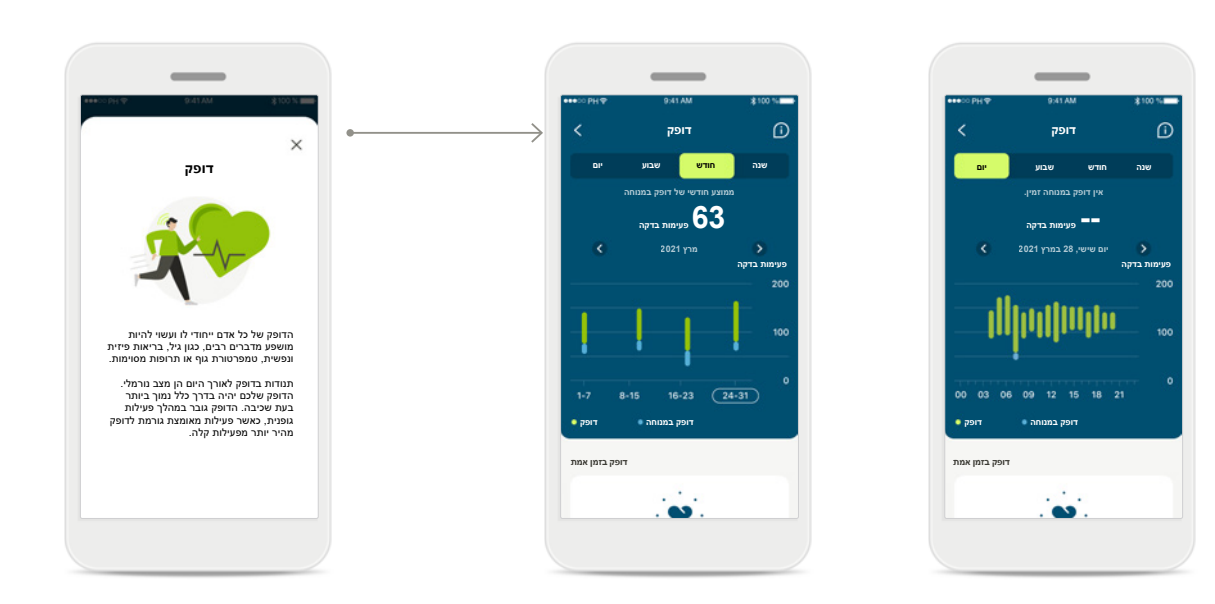

#### **מעקב דופק**

כל התצוגות כוללות דופק בזמן אמת. התצוגה היומית כוללת ערכי דופק במנוחה )RHR )וטווחים של דופק לשעה. התצוגה השבועית כוללת ממוצע יומי של ערכי דופק במנוחה )RHR), דופק בזמן אמת וטווחים של דופק ליום.

תצוגות שבועית, חודשית ושנתית כוללות:

- תצוגה יומית רזולוציה של שעות )טווחים מחזוריים ודופק בזמן אמת לשעה, דופק במנוחה אחד נמוך ביותר ליום),
- תצוגה שבועית / חודשית / שנתית רזולוציה יומית / שבועית / חודשית של טווחי דופק וטווחי דופק במנוחה

#### **מידע נוסף**

לחצו על הסמל (i) בפינה הימנית העליונה של המסך כדי לקבל מידע נוסף וסימוכין לגבי דופק ומדוע חשוב לעקוב אחר הדופק במנוחה.

## **בריאות - תפקודים אחרים\***

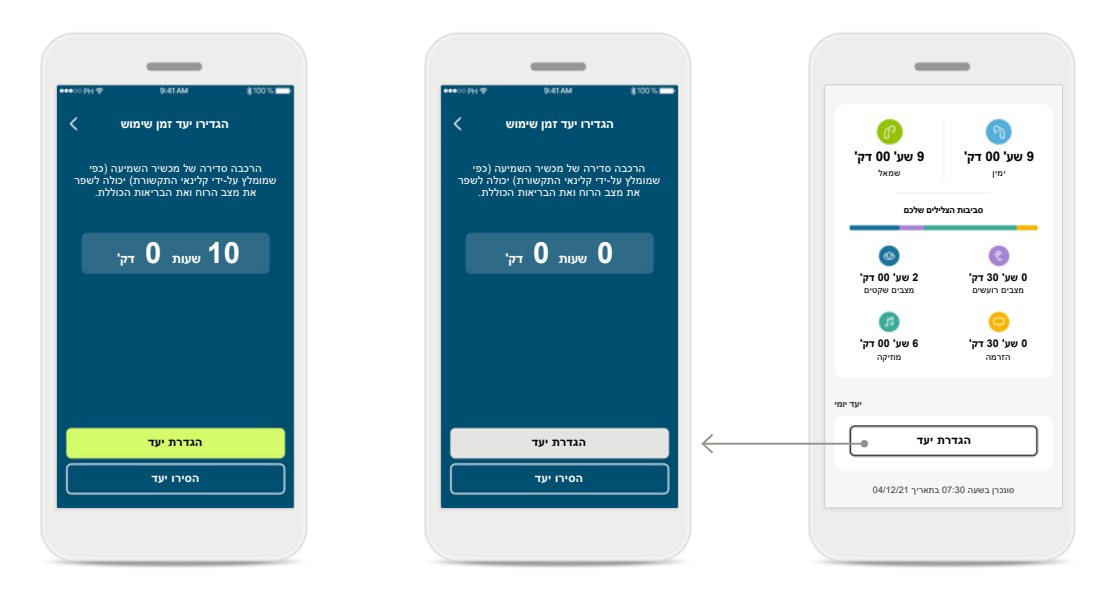

#### **הגדירו, שנו והסירו יעדים\***

הגדרת יעדים היא אופציונלית עבור צעדים וזמן השימוש. תוכלו להגדיר אותם במהלך הגדרת בריאות, בלוח המחוונים של בריאות או בתצוגות המפורטות של תכונות אלו.

לחצו על הלחצן 'הגדרת יעד' או 'שינוי יעד' כדי לעקוב אחר הזרימה של מסכים כפי שמוצג בדוגמה לעיל. הזינו ערך חוקי עבור זמן שימוש או צעדים והקישו על 'הגדרת יעד' כדי לשמור את השינויים. הקישו על 'הסרת יעד', אם ברצונכם למחוק אותו.

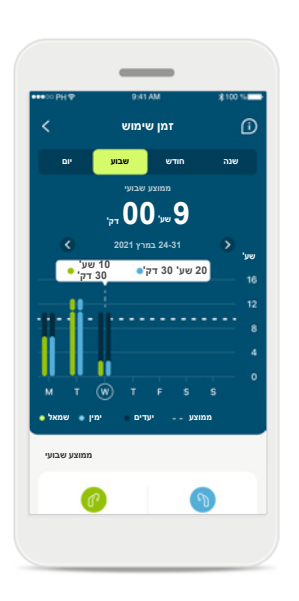

**טיפים** לחצו על נקודה בעמודות של הגרף כדי להציג את הערכים המדויקים כשהם מוצגים בכרזה לבנה (טיפים).

### **מכשירים**

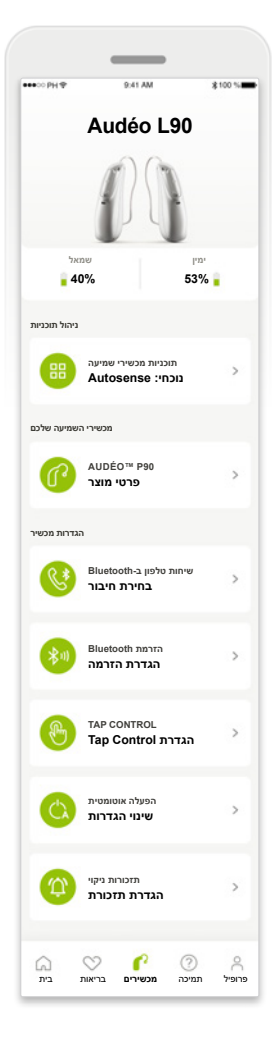

**מסך הבית של מכשירים** בסעיף מכשירים תוכלו לגשת לכל מה שקשור למכשירי השמיעה שלכם, למשל ניהול תוכניות והגדרות מכשירים. תוכלו גם לראות את מצב הסוללה בדגמים נטענים.

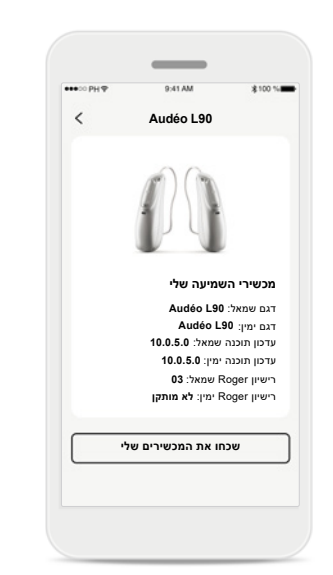

#### **שכחו מכשירים**

עברו אל כרטיס מכשירי השמיעה שלכם כדי להסיר את ההתקנים שלכם. תוצג הודעה מוקפצת לאחר לחיצה על הלחצן 'שכחו את המכשירים שלי', שם יהיה עליכם לאשר את ההסרה. שימו לב כי בעשותכם כן, יהיה עליכם לצמד את מכשירי השמיעה שלכם שוב כדי להשתמש ביישום.

<span id="page-18-0"></span>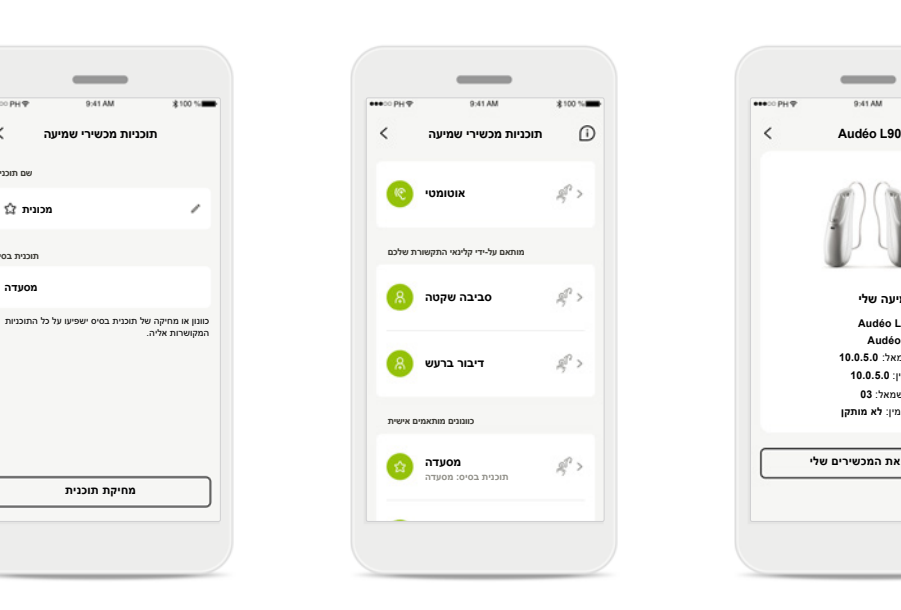

#### **ניהול תוכניות**

 $\mathbb{Z}^2$ 

 $g^0$  >

 $g^0$  >

 $\mathbb{R}^2$  >

בהקשה על תוכניות מכשיר השמיעה תוכלו לראות את כל התוכניות הזמינות. הקישו על אחת כדי לערוך את השם או למחוק אותה. ישנם שלושה סוגים של תוכניות: אוטומטי, תוכניות שיצר קלינאי התקשורת ותוכניות מותאמות אישית. אם יש סמל לצד שם התוכנית, המשמעות היא שתוכנית זו זמינה בלחצן של מכשירי השמיעה.

#### **תוכניות מכשירי שמיעה**

תוכלו לערוך את שם התוכנית ולמחוק את התוכנית. תוכלו גם לראות לאיזו תוכנית בסיס מקושרת התוכנית. הקישו על **מחיקת תוכנית** כדי למחוק את התוכנית. תוצג הודעה מוקפצת, שם יהיה עליכם לאשר את ההסרה.

**מכונית**

**תוכנית בסיס**

**שם תוכנית**

 $\epsilon$ 

## **תמיכה ופעילות תמיכה מרחוק**

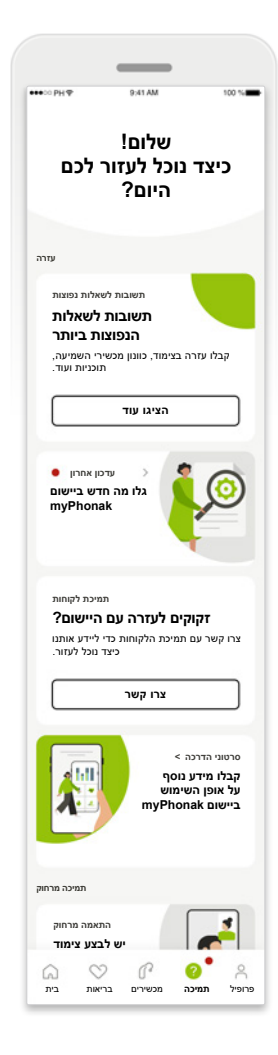

#### **סעיף תמיכה**

ממסך התמיכה תוכלו לגשת לתשובות לשאלות נפוצות\*, למדריך למשתמש, לאתר סרטוני ההדרכה, להגדרות משפטיות ולשיתוף משוב. תוכלו גם לגשת לתמיכה מרחוק על-ידי לחיצה על 'התחלת פעילות'.

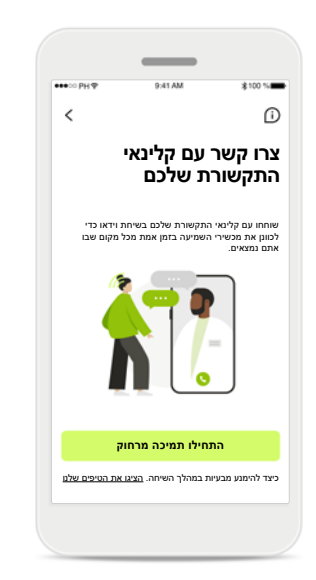

#### **תמיכה מרחוק**

בלחיצה על **התחלת פעילות** במסך התמיכה תוכלו לקיים פעילות תמיכה מרחוק עם קלינאי התקשורת. פעילות התמיכה מרחוק צריכה להיות מתוכננת מראש עם קלינאי התקשורת.

> לחצו על **התחלת תמיכה מרחוק** כדי להמשיך.

<span id="page-19-0"></span>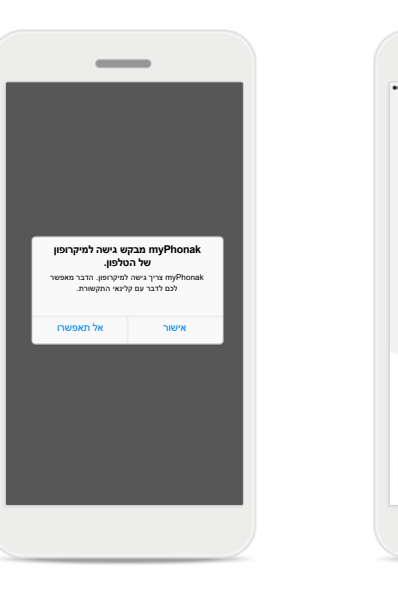

### **התחלת פעילות**

**הצטרפות לחדר המתנה**

**מוכנים להתחיל? כאשר מגיעה שעת הפגישה, לחצו על 'הצטרפות לחדר ההמתנה'**

 $\,<\,$ 

לאחר תחילת הפעילות, יהיה עליכם ללחוץ על **הצטרפות לחדר ההמתנה**. אז קלינאי התקשורת יוכל להתקשר אליכם.

**גישה למיקרופון ולמצלמה** הקישו על 'אישור' כדי לאפשר ליישום myPhonak לגשת למיקרופון ולמצלמה.

## **התחלת פעילות תמיכה מרחוק**

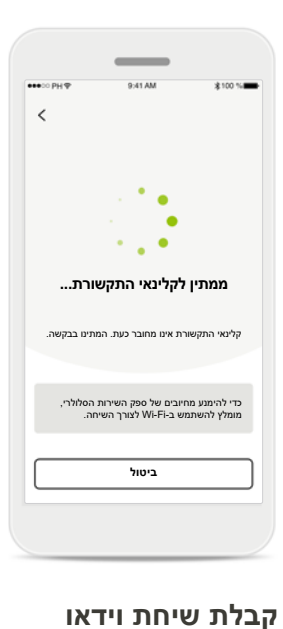

היישום יחבר אתכם אל

לשיחה.

קלינאי התקשורת, המתינו עד שקלינאי התקשורת יצטרף

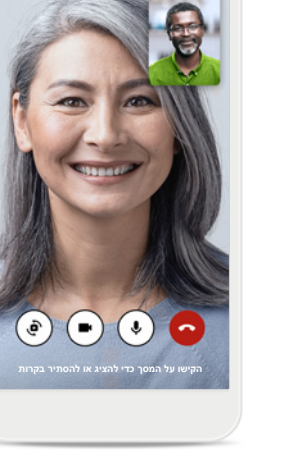

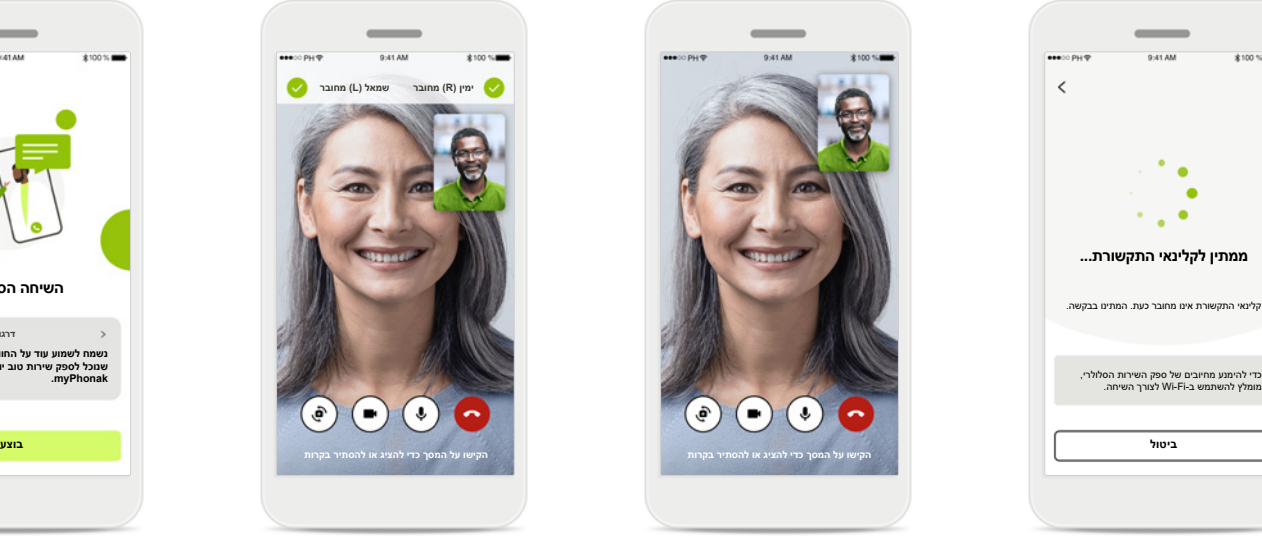

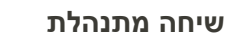

לאחר מספר שניות, תוגדר תמונת הווידאו ותוכלו לראות ולשמוע את קלינאי התקשורת. באמצעות הבקרות, תוכלו להשתיק/ לבטל השתקה, להשבית וידאו, להחליף מצלמה ולסיים את השיחה.

**מכשירי שמיעה מחוברים**  אם קלינאי התקשורת שלכם צריך להתחבר למכשירי השמיעה שלכם, ניתן לעשות זאת מרחוק באמצעות הטלפון החכם. קלינאי התקשורת שלכם יידע אתכם מתי הוא מתחבר אל מכשירי השמיעה.

<span id="page-20-0"></span>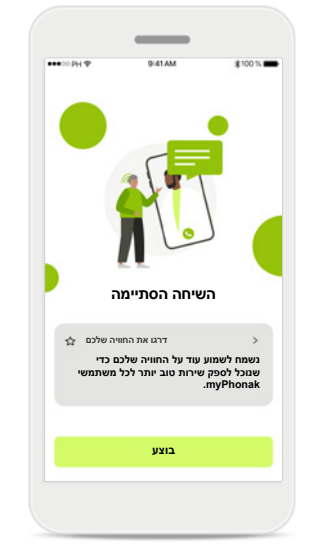

#### **סיום שיחה**

בסיום השיחה תוכלו לדרג את החוויה שלכם. לחצו על הקישור כדי לשלוח משוב. לחצו על **בוצע** כדי לחזור למסך הפתיחה.

## **פתרון בעיות במהלך פעילות תמיכה מרחוק**

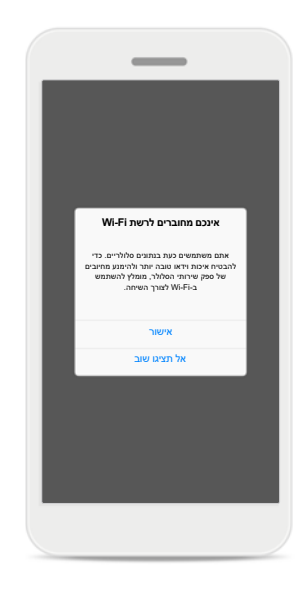

**חיבור Fi-Wi** פגישת תמיכה מרחוק מתבצעת דרך האינטרנט. לשיפור האיכות, מומלץ להשתמש בחיבור Fi-Wi.

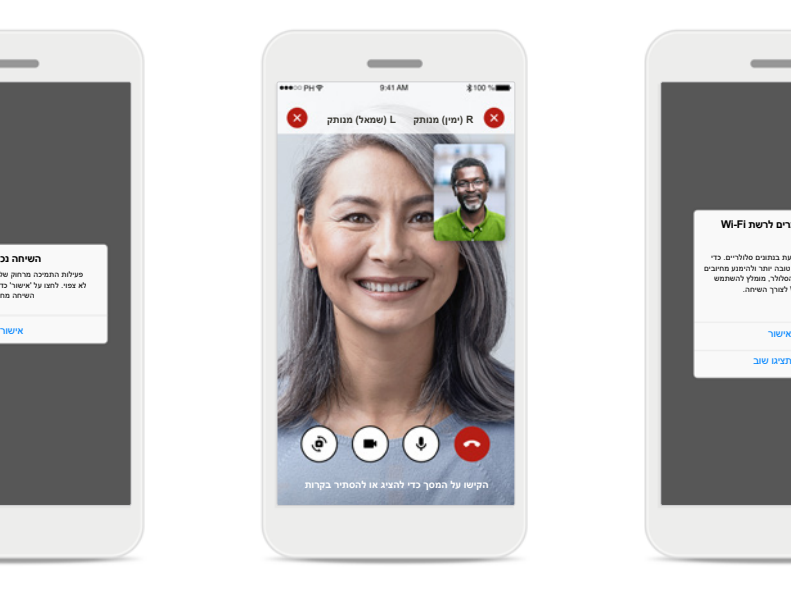

### **החיבור למכשירי השמיעה נותק**

תוכלו לראות את החיבור למכשירי השמיעה שלכם בחלק העליון של המסך. אם מכשירי השמיעה מתנתקים, הסמל יחליף צבע לאדום. קלינאי התקשורת שלכם יצטרך להתחבר מחדש אל מכשירי השמיעה.

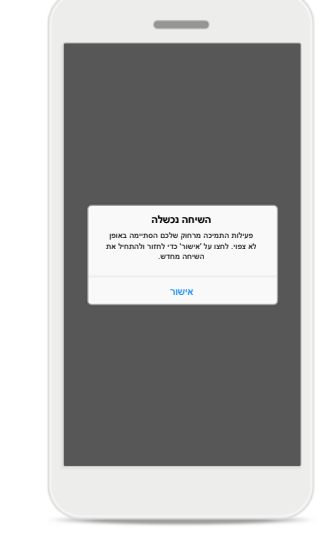

**השיחה נכשלה**

מחדש את השיחה.

אם השיחה נכשלת, לחצו על **אישור** כדי לחזור למסך הבית, ממנו תוכלו להתחיל

<span id="page-21-0"></span>**מתבצעת שיחת וידאו של תמיכה מרחוק** חידוש שיחה ניתוק האם אתם בטוחים שברצונכם לנתק? ייתכן ששינויים להגדרות מכשירי השמיעה שלכם יאבדו.

**סיום השיחה במהלכה** אם תסיימו את השיחה במהלכה תוצג ההודעה המוקפצת הבאה.

## **פרטיות פרופיל ונתונים**

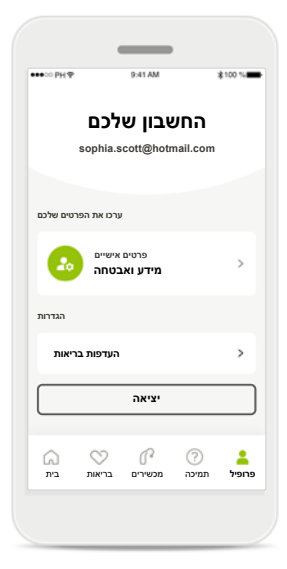

**סעיף פרופיל** במסך 'פרופיל' תוכלו לערוך את פרטי הפרופיל ולכוונן את ההעדפות שלכם בנוגע ל'בריאות'.

אם ברצונכם לצאת מהיישום, הקישו על **יציאה**.

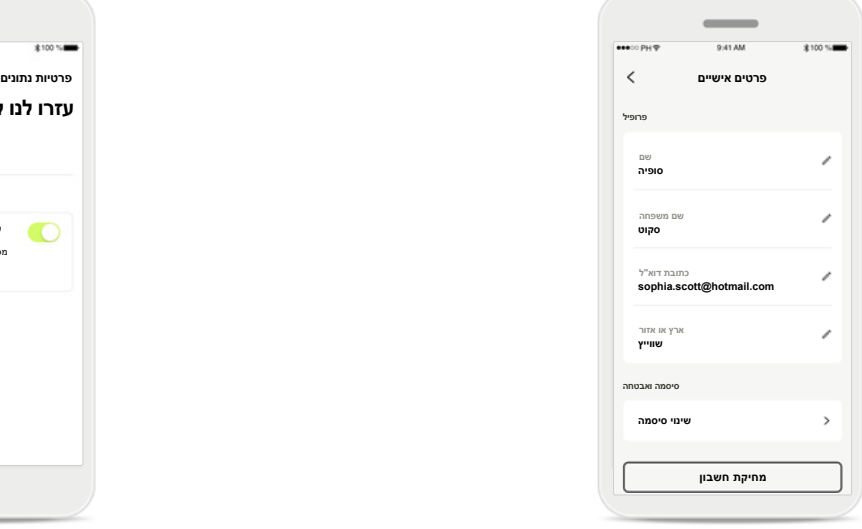

#### **פרטים אישיים**

מתוך פרטים אישיים תוכלו לערוך את המידע האישי שלכם ולשנות פרטי האבטחה. אם ברצונכם למחוק את החשבון, לחצו על **מחיקת חשבון**. יהיה עליכם להזין את הסיסמה כדי לאשר את הפעולה.

<span id="page-22-0"></span>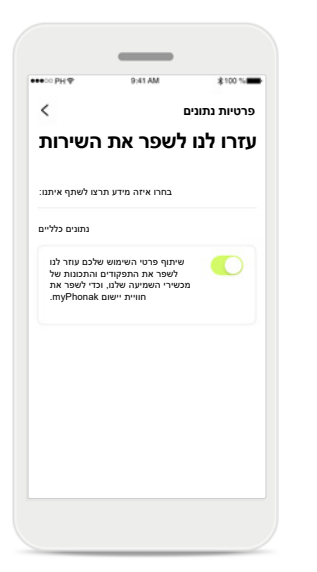

#### **פרטיות נתונים** עברו אל 'תמיכה' < 'פרטיות נתונים' ובחרו בכל עת אילו נתונים תרצו לשתף עם Phonak.

פרטים בנוגע לנתונים שאנו מעבדים מתוארים בהודעת הפרטיות. היא זמינה בכל עת מתוך 'תמיכה' < 'תיעוד משפטי'.

**קראו את המידע בנושא בטיחות בדפים הבאים לפני השימוש ביישום.**

#### **השימוש המיועד:**

היישום הוא תוכנה עצמאית עבור משתמשים מיועדים במכשירי שמיעה כדי לאפשר להם לבחור, להגדיר ולשמור הגדרות של מכשירי השמיעה, במסגרת הטווח המוגבל המותר על-ידי תוכנת ההתאמה. היישום גם מאפשר למשתמשים המיועדים במכשירי שמיעה להתחבר אל קלינאי התקשורת ולתקשר איתו לכוונונים של מכשירי השמיעה מרחוק.

#### **אוכלוסיית מטופלים מיועדת:**

מכשיר זה נועד למטופלים עם ליקוי שמיעה חד-צדדי ודו-צדדי, קל עד חמור מעל גיל 17. תכונת הטינטון נועדה למטופלים עם טינטון כרוני מעל גיל 18.

#### **משתמש מיועד:**

אדם עם ליקוי שמיעה המשתמש במכשיר תואם.

#### **התוויות:**

שימו לב, ההתוויות אינן נובעות מהיישום, אלא ממכשירי השמיעה התואמים. התוויות קליניות כלליות לשימוש במכשירי שמיעה ובתכונת טינטון הן:

- קיום ליקוי שמיעה
- <חד-צדדי או דו-צדדי
- <הולכתי, תחושתי-עצבי או מעורב
	- <קל עד חמור
- קיום טינטון כרוני )רלוונטי רק להתקנים המספקים את תכונת הטינטון(

#### **התוויות נגד:**

שימו לב, התוויות הנגד אינן נובעות מהיישום, אלא ממכשירי השמיעה התואמים. התוויות נגד קליניות כלליות לשימוש במכשירי שמיעה ותכונת טינטון הן:

- ליקוי השמיעה אינו בטווח ההתאמה של מכשיר השמיעה (למשל הגבר, תגובת תדרים)
	- טינטון חמור
- עיוות של האוזן (למשל תעלת אוזן סגורה, היעדר אפרכסת(
- $r$ etro-cochlear ליקוי שמיעה עצבי (פתולוגיות כגון היעדר או אי פעילות של עצב שמיעה(

הקריטריונים העיקריים להפניית המטופל לחוות דעת רפואית ו/או טיפול אחרים הם:

- עיוות נראה של האוזן, מולד או כתוצאה מטראומה;
- היסטוריה של ניקוז פעיל מהאוזן במהלך 90 הימים האחרונים;
- היסטוריה של ליקוי שמיעה פתאומי או בעל התקדמות מהירה באוזן אחת או בשתיהן במהלך 90 הימים האחרונים;
	- סחרחורות חמורות או כרוניות;
	- פער הולכת אוויר-עצם שווה או גדול מ-dB 15 ב-500 Hz ו-2,000 Hz;
		- עדות נראית לעין של הצטברות שעוות אוזן משמעותית או גוף זר בתעלת האוזן;
			- כאבים או אי-נוחות באוזן;
- <span id="page-23-0"></span> חזות חריגה של עור התוף ותעלת האוזן, כמו למשל:
	- <דלקת של תעלת השמע החיצונית,
		- <עור תוף מנוקב;
- <מצבים חריגים אחרים שקלינאי התקשורת סבור שהם מהווים בעיה רפואית

קלינאי התקשורת יכול להחליט שההפניה אינה הדבר הטוב ביותר עבור המטופל כאשר מתקיימים התנאים הבאים:

- כאשר יש עדויות מספיקות לכך שהמצב נבדק ביסודיות על-ידי מומחה רפואי וסופק כל טיפול רפואי אפשרי;
- המצב לא החמיר או השתנה משמעותית מאז הבדיקה ו/או הטיפול הקודמים
- אם המטופל נתן הסכמה מודעת וקיבל החלטה כשירה לא להיענות לעצה של פניה לקבלת חוות דעת רפואית, מותר להמשיך ולהמליץ על מערכות מכשירי שמיעה מתאימות בכפוף לשיקולים הבאים:
	- <להמלצה לא יהיו השפעות מזיקות כלשהן על בריאותו או איכות חייו של המטופל;
	- <הרשומות מאשרות שנשקלו כל השיקולים הדרושים לתוצאה מיטבית עבור המטופל

במידה ונדרש משפטית, המטופל חתם על כתב ויתור כדי לאשר שייעוץ ההפניה לא התקבל ושזוהי החלטה מיודעת.

**קראו את המידע בנושא בטיחות בדפים הבאים לפני השימוש ביישום.**

#### **יתרונות קליניים:**

היישום מועיל למשתמשים המיועדים על-ידי כך שהוא מספק להם את היכולת לכוונן ולשמור הגדרות מכשירי שמיעה לפי צרכים ייחודיים, במסגרת הטווח המותר על-ידי ההתאמה המקורית. היישום מספק למשתמשים המיועדים דרך נוחה להתחבר אל קלינאי התקשורת ולתקשר איתו לצורך כוונונים של מכשירי השמיעה מרחוק.

#### **תופעות לוואי:**

שימו לב, תופעות הלוואי אינן נובעות מהיישום, אלא ממכשירי השמיעה התואמים. תופעות לוואי פיזיולוגיות של מכשירי שמיעה כגון טינטון, סחרחורת, הצטברות שעווה, לחץ עודף, הזעה או לחות, שלפוחיות, גרד ו/או פריחה, תחושת אוזן סתומה או מלאה והתופעות הנובעות מכך כגון כאב ראש ו/או כאב אוזניים, אפשר לפתור או לצמצם באמצעות פנייה לקלינאי התקשורת.

מכשירי שמיעה רגילים עלולים לחשוף מטופלים לרמות חשיפת רעש גבוהות יותר, שעלולות לגרום לתזוזת ערכי סף בתחומי התדרים המושפעים מטראומה אקוסטית.

#### **מגבלות שימוש:**

השימוש ביישום מוגבל ליכולות של המכשירים התואמים.

כל אירוע חמור שהתרחש בהקשר של היישום, חייב להיות מדווח לנציג היצגן ולרשות המתאימה בארץ המגורים. אירוע חמור מתואר ככל אירוע אשר הוביל באופן ישיר או עקיף, או עשוי היה להוביל או עשוי להוביל לכל אחד מהמצבים הבאים:

- א. מוות של מטופל, משתמש או אדם אחר
- ב. פגיעה חמורה זמנית או קבועה במצבו הבריאותי של מטופל, משתמש או אדם אחר
	- ג. איום משמעותי על בריאות הציבור

כדי לדווח על פעולה או אירוע לא צפויים, יש ליצור קשר עם היצרן או עם נציג שלו.

**קראו את המידע בנושא בטיחות בדפים הבאים לפני השימוש ביישום.**

המדריך למשתמש עבור כל גרסאות היישום בכל השפות הרלוונטיות זמין בגרסה אלקטרונית דרך דף האינטרנט. כדי לגשת למדריכים למשתמש, בצעו את הפעולות הבאות:

- https://www.phonak.com/en-int/ locations-global ובחרו את הארץ הרצויה
- עברו אל "תמיכה" )Support באנגלית( או שווה ערך בשפה המתאימה
- User Guides) "עברו אל "מדריכים למשתמש" באנגלית) או שווה ערך בשפה המתאימה
- עברו אל 'יישומים' )Apps באנגלית( או שווה ערך בשפה המתאימה
	- בחרו יישום myPhonak

לחלופין, אפשר לגשת לגרסה הנוכחית של המדריך למשתמש ב-myPhonak ישירות מתוך היישום על-ידי ניווט לסעיף 'תמיכה' ואז הקשה על הכרטיס שנקרא 'מדריך למשתמש'. המדריך למשתמש ייפתח בחלון דפדפן חיצוני.

#### **הודעת אבטחה**

- נתוני מטופלים הם נתונים פרטיים וחשוב להגן עליהם:
- ודאו שהטלפונים החכמים מעודכנים בעדכוני האבטחה האחרונים של מערכת ההפעלה. הפעילו עדכונים אוטומטיים.
	- ודאו שגרסת היישום המותקנת עדכנית
	- השתמשו רק ביישומים מקוריים של Sonova מחנויות רשמיות עם מכשירי השמיעה שלכם.
	- התקינו רק יישומים מהימנים מחנויות רשמיות
- הקפידו להשתמש בסיסמאות חזקות ולשמור על סודיות הפרטים שלכם
- נעלו את הטלפון באמצעות קוד PIN ו/או אמצעי ביומטרי (למשל טביעת אצבע, זיהוי פנים) והגדירו את הטלפון להינעל באופן אוטומטי לאחר מספר דקות ללא פעילות.
	- ודאו שהיישומים המותקנים קיבלו רק את ההרשאות הדרושות להם
- הימנעו מיצירת צימוד Bluetooth עם מכשירי השמיעה שלכם במקום ציבורי. זאת בשל הסיכון להפרעות בלתי רצויות מצד גורם שלישי. מומלץ לבצע את צימוד Bluetooth בבית.
	- אל תשתמשו בטלפונים פרוצים
- הקפידו לשמור על הנתונים באופן בטוח בכל עת. שימו לב שרשימה זו אינה כוללת הכל.
	- בעת העברת נתונים דרך ערוצים לא בטוחים, שלחו נתונים אנונימיים או מוצפנים.
- הגנו על גיבויי הנתונים של הטלפון החכם שלכם לא רק מפני איבוד נתונים אלא גם מפני גניבה.
- הסירו את כל הנתונים מטלפון חכם שאינו משמש אתכם עוד או שמיועד להשלכה.

#### **תחזוקת תוכנה:**

אנו מנטרים כל העת את המשוב מהשטח. אם אתם נתקלים בבעיות כלשהן עם גרסת היישום האחרונה, צרו קשר עם נציג היצרן המקומי ו/או שלחו משוב בחנות היישומים Appstore או Store Play Google.

**קראו את המידע בנושא בטיחות בדפים הבאים לפני השימוש ביישום.**

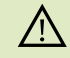

שינוי הגדרות, כמו למשל החלשת עוצמת קול או הגברת ביטול רעשים, עלול להוביל לסכנות כגון חוסר שמיעה של תנועה מתקרבת.

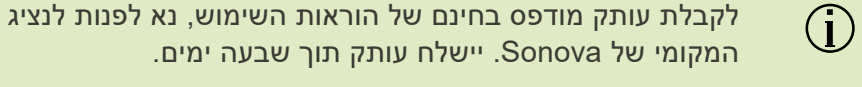

אם מכשירי השמיעה לא מגיבים למכשיר, עקב הפרעת שדה חריגה,  $\bigcirc$ התרחקו מהשדה המפריע.

אם מכשירי השמיעה אינם מגיבים, בדקו אם מכשירי השמיעה פועלים וכי הסוללה אינה ריקה.

הפעילו את Bluetooth. יש להפעיל את Bluetooth כדי לחבר את מכשירי השמיעה.

 $\bigcirc$ 

 $\bigcirc$ 

**אירופה: הצהרת תאימות** 

AG Sonova מצהירה בזאת שמוצר זה עומד בכל הדרישות של התקנות בנוגע למכשירים רפואיים 2017/745 (EU(.

# **מידע על תאימות הסבר על הסמלים**

<span id="page-27-0"></span>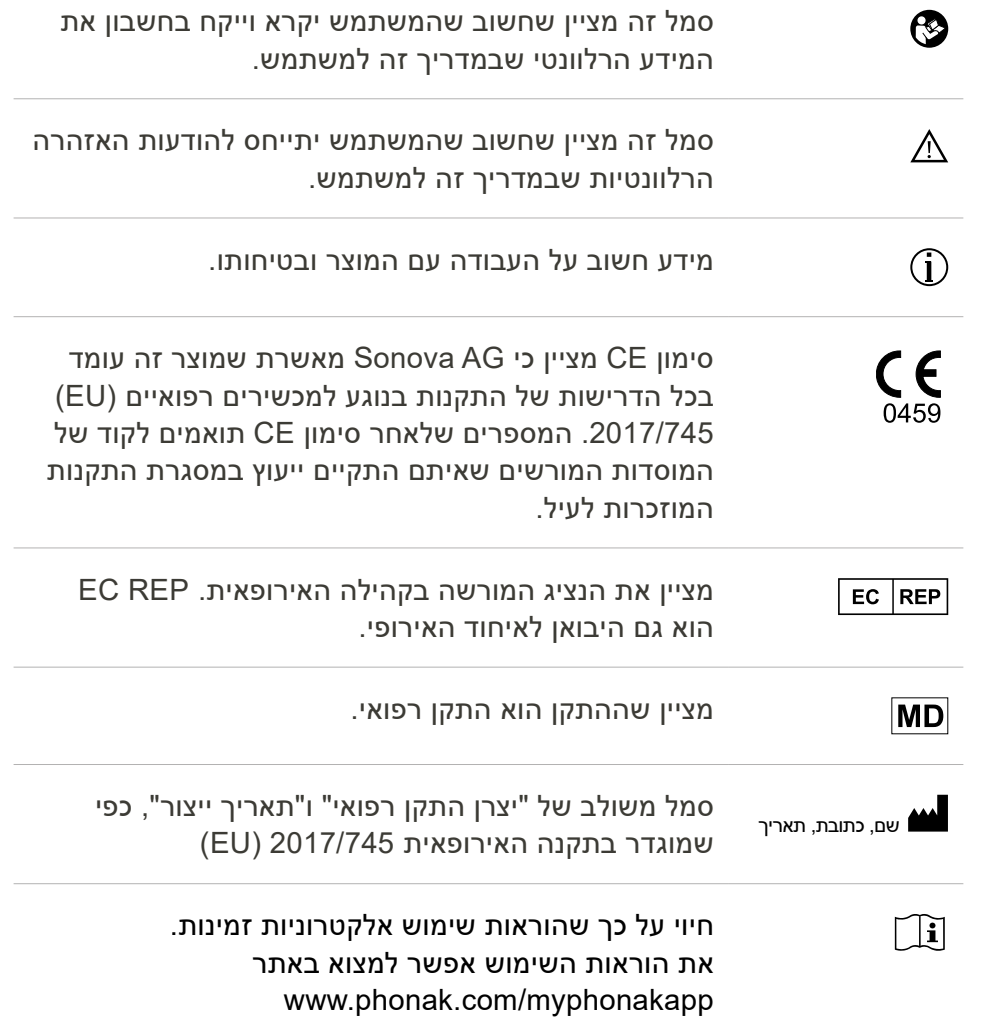

 $\overline{\phantom{a}}$ Sonova AG · Laubisrütistrasse 28 Stäfa -8712CH · שווייץ

EC REP

Sonova Deutschland GmbH Max-Eyth-Str. 20 Oeffingen-Fellbach 70736 · גרמניה

V3.00/2022-11/NLG  $\copyright$  2022 Sonova AG All rights reserved

 **מדריך זה למשתמש מתאים ל6.3- myPhonak וגרסאות משנה מאוחרות יותר של יישום 6 myPhonak. למדריך למשתמש עבור גרסאות מוקדמות יותר של היישום יש ליצור קשר עם הנציג המקומי או לעיין באתר האינטרנט.**

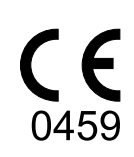